# Dell UltraSharp 30 USB-C Hub Monitor -U3023E

User's Guide

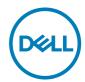

Model: U3023E Regulatory model: U3023Et

| Ø           | NOTE: A NOTE indicates important information that helps you make better use of your computer.               |
|-------------|----------------------------------------------------------------------------------------------------|
| $\triangle$ | CAUTION: A CAUTION indicates potential damage to hardware or loss of data if instructions are not followed. |
| $\triangle$ | WARNING: A WARNING indicates a potential for property damage, personal injury, or death.                    |
|             |                                                                                                    |
|             |                                                                                                    |

Copyright © 2022 Dell Inc. or its subsidiaries. All rights reserved. Dell, EMC, and other trademarks are trademarks of Dell Inc. or its subsidiaries. Other trademarks may be trademarks of their respective owners.

2022 - 03

# **Contents**

| Safety instructions                                  |
|------------------------------------------------------|
| About your monitor                                   |
| Package contents                                     |
| Product features                                     |
| Identifying parts and controls                       |
| Front view                                           |
| Back view                                            |
| Bottom view                                          |
| Monitor specifications                               |
| Resolution specifications                            |
| Preset display modes                                 |
| DP Multi-Stream Transport (MST) modes                |
| USB-C Multi-Stream Transport (MST) modes             |
| Electrical specifications                            |
| Physical characteristics                             |
| Environmental characteristics                        |
| Pin assignments                                      |
| Plug-and-Play                                        |
| LCD monitor quality and pixel policy                 |
| Maintenance guidelines                               |
| Damage to monitor through incorrect cleaning methods |
| Setting up the monitor                               |
| Connecting the stand                                 |
| Using the tilt, swivel, and vertical extension       |

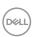

| Tilt, swivel and vertical extension                           | 33   |
|---------------------------------------------------------------|------|
| Rotating the display                                          | . 33 |
| Configuring the display settings on your computer after       |      |
| rotation                                                      | . 34 |
| Organizing your cables                                        | . 35 |
| Connecting your monitor                                       | . 36 |
| Dell Power Button Sync (DPBS)                                 | . 40 |
| Connecting the monitor for DPBS for the first time            | 43   |
| Using DPBS function                                           | 44   |
| Connecting the monitor for USB-C Multi-Stream Transport (MST) |      |
| function                                                      | 46   |
| Connecting the monitor for USB-C                              | 47   |
| Securing your monitor using Kensington lock (optional)        | . 49 |
| Removing the monitor stand                                    | . 50 |
| Wall mounting (optional)                                      | . 51 |
| Operating the monitor                                         | . 52 |
| Power on the monitor                                          | . 52 |
| Using the joystick control                                    | . 52 |
| Using the menu launcher                                       | . 53 |
| Front-panel button                                            | 55   |
| Using the main menu                                           | . 56 |
| Using the OSD lock function                                   | 72   |
| Initial setup                                                 | 75   |
| OSD warning messages                                          | 76   |
| Setting the maximum resolution                                | 79   |
| Multi-Monitor Sync (MMS)                                      | 80   |
| Setting Multi-Monitor Sync (MMS)                              | 8′   |
| Troubleshooting                                               | . 82 |
| Self-test                                                     |      |
| Built-in diagnostics                                          | . 83 |
| Common problems                                               |      |
| Product specific problems                                     | . 86 |
| Universal Serial Bus (USB) specific problems                  | . 93 |
|                                                               |      |

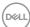

| pendix                                                            | . 9 | 4  |
|-------------------------------------------------------------------|-----|----|
| FCC notices (U.S. Only) and other regulatory information          | . 9 | )4 |
| Contacting Dell                                                   | . 9 | )4 |
| EU product database for energy label and product informationsheet | _   |    |

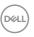

# Safety instructions

- ★ WARNING: Use of controls, adjustments, or procedures other than those specified in this documentation may result in exposure to shock, electrical hazards, and/or mechanical hazards.
  - Place the monitor on a solid surface and handle it carefully. The screen is fragile and can be damaged if dropped or hit sharply.
  - Always be sure that your monitor is electrically rated to operate with the AC power available in your location.
  - Keep the monitor in room temperature. Excessive cold or hot conditions can have an adverse effect on the liquid crystal of the display.
  - Do not subject the monitor to severe vibration or high impact conditions. For example, do not place the monitor inside a car trunk.
  - Unplug the monitor when it is going to be left unused for an extended period of time.
  - To avoid electric shock, do not attempt to remove any cover or touch the inside of the monitor.

For information on safety instructions, see the Safety, Environmental, and Regulatory Information (SERI) document that is shipped with your monitor.

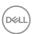

# **About your monitor**

# Package contents

Your monitor ships with the components shown in the table below. If any component is missing, contact Dell. For more information, see **Contact Dell**.

NOTE: Some components may be optional and may not ship with your monitor. Some features may not be available in certain countries.

| Display                                              |
|------------------------------------------------------|
| Stand riser                                          |
| Stand base                                           |
| Power cable (varies by country)                      |
| DisplayPort 1.8 M cable (DisplayPort to DisplayPort) |
| USB-C Gen2 1.0 M cable (A to C)                      |

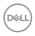

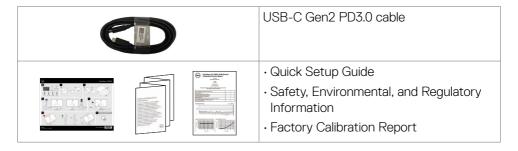

#### **Product features**

The **Dell UltraSharp U3023E** monitor has an active matrix, Thin-Film Transistor (TFT), Liquid Crystal Display (LCD), and LED backlight. The monitor features include:

- 75.62 cm (30.0 in.) active area display (Measured diagonally) 2560 x 1600 (16:10) resolution, plus full-screen support for lower resolutions.
- · Wide viewing angles with 100% sRGB with an average Delta E<2.
- · Tilt, swivel, pivot and vertical extension adjustment capabilities.
- Removable pedestal stand and Video Electronics Standards Association (VESA™)
   100 mm mounting holes for flexible mounting solutions.
- Ultra-thin bezel minimizes the bezel gap during multi-monitor usage, enabling easier set up with an elegant viewing experience.
- Extensive digital connectivity with DP helps future-proof your monitor.
- Single USB-C Power Delivery (90W) to compatible notebook while receiving video signal.
- · USB-C and RJ45 ports enable a single-cable, network-connected experience.
- Plug and play capability if supported by your computer.
- On-Screen Display (OSD) adjustments for ease of set-up and screen optimization.
- Power and OSD buttons lock.
- · Security lock slot.
- < 0.3 W in Off Mode.</li>
- · Supports Picture by Picture (PBP) Select mode.
- Support DSC (Display Stream Compression) function. DSC achieves up to 1:3 compression ratio without Visual Loss.
- · Supports USB KVM function.
- The Monitor is designed with Dell Power Button Sync (DPBS) feature to control PC system power state from monitor power button. \*
- The Monitor allows multiple monitors that are daisy chained via DisplayPort to synchronize a pre-defined group of OSD settings in the background by Multi-Monitor Sync (MMS).

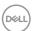

- · Premium Panel Exchange for peace of mind.
- Optimize eye comfort with a flicker-free screen minimizes hazard blue light emission.
- The Monitor use Low Blue Light panel and compliance with TUV Rheinland (Hardware Solution) at factory reset/default setting model.
- Decreases the level of hazard blue light emitted from the screen to make viewing more comfortable for your eyes.
- The Monitor adopts Flicker-Free technology, which clears the eye visible flicker, brings comfort viewing experience and preventing users suffer from eye strain and fatigue.
- \* PC system that supports DPBS is in Dell website.

⚠ WARNING: The possible long-term effects of blue light emission from the monitor may cause damage to the eyes, including eye fatigue or digital eye strain.

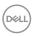

# Identifying parts and controls

# Front view

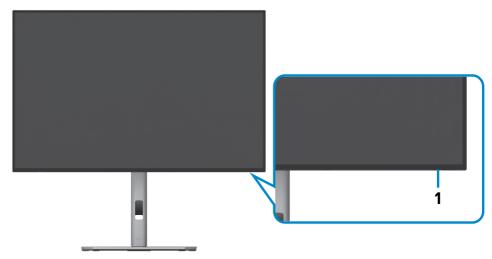

| Label | Description         | Use                                                      |
|-------|---------------------|----------------------------------------------------------|
| 1     | Power LED indicator | Solid white light indicates the monitor is turned on and |
|       |                     | functioning normally.                                    |
|       |                     | Blinking white light indicates the monitor is in Standby |
|       |                     | Mode.                                                    |

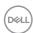

# Back view

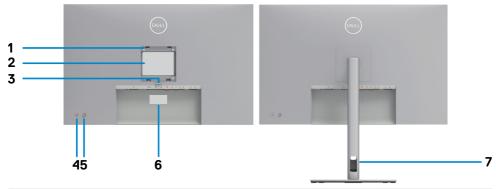

| Label | Description                                                            | Use                                                                                                    |
|-------|------------------------------------------------------------------------|----------------------------------------------------------------------------------------------------|
| 1     | VESA mounting holes<br>(100 mm x 100 mm-behind<br>attached VESA cover) | Wall mount monitor using VESA-compatible wall mount kit (100 mm x 100 mm).                                                                                                    |
| 2     | Regulatory label                                                       | Lists the regulatory approvals.                                                                                                    |
| 3     | Stand release button                                                   | Releases stand from the monitor.                                                                                                    |
| 4     | Power On/Off button                                                    | To turn the monitor on or off.                                                                                                    |
| 5     | Joystick                                                               | Use it to control the OSD menu.                                                                                                    |
|       |                                                                        | For more information, see <b>Operating the monitor</b> .                                                                                                    |
| 6     | Mac address, Barcode, serial<br>number, and Service Tag label          | Refer to this label if you need to contact Dell for technical support. The Service Tag is a unique alphanumeric identifier that enables Dell service technicians to identify the hardware components in your computer and access warranty information. |
| 7     | Cable-management slot                                                  | Use to organize cables by inserting them through the slot.                                                                                                    |

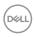

# **Bottom view**

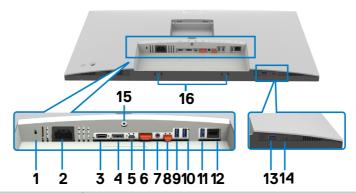

| Label | Description                  | Use                                                                                                    |
|-------|------------------------------|----------------------------------------------------------------------------------------------------|
| 1     | Security lock slot           | Secures monitor with security cable lock (sold separately).                                                                                                    |
| 2     | Power connector              | Connect the power cable.                                                                                                    |
| 3     | HDMI port                    | Connect your computer with the HDMI cable (Optional).                                                                                                    |
| 4     | DisplayPort in               | Connect your computer with the DisplayPort cable.                                                                                                    |
| 5     | USB-C port<br>(Video + Data) | Connect to your computer using the USB-C cable. The USB-C port offer the fastest transfer rate and the alternate mode with DP 1.4 support the maximum resolution of 2560 x 1600 at 60 Hz PD 20 V/4.5 A, 15 V/3 A, 9 V/3 A, 5 V/3 A.  NOTE: USB-C is not supported on Windows versions that are prior to Windows 10. |
| 6     | DP port (out)                | DP output for MST (Multi-Stream Transport) capable monitor. To enable MST, refer to instruction on section "Connecting the monitor for DP MST function".  NOTE: Remove the rubber plug when using DP out connector.                                                                                                 |

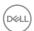

| 7              | Audio line-out port                                | Connect speakers to playback audio through HDMI or DisplayPort audio channels. Only two-channel audio is supported.  NOTE: The audio line-out port does not support headphones.                                       |
|----------------|----------------------------------------------------|----------------------------------------------------------------------------------------------------|
| 8              | USB-C<br>upstream port<br>(Data only)              | Connect to your computer using the USB cable (A to C or C to C). Once the USB cable is connected, you can use the USB downstream connectors on the monitor.  NOTE: Remove the rubber plug when using USB-C connector. |
| 9,10,<br>11,13 | Super speed<br>USB 10Gbps<br>(USB 3.2 Gen2)<br>(4) | Connect your USB device. You can use these ports only after you have connected the USB cable (A to C or C to C) from the computer to the monitor.  Port with battery icon supports Battery Charging Rev. 1.2.         |
| 12             | 몫<br>RJ45 connector                                | Connect Internet. You can surf Internet via RJ45 only after you have connected the USB cable (A to C or C to C) from the computer to the monitor.                                                                     |
| 14             | USB-C downstream port                              | Port with icon supports 5 V/3 A. Connect your USB device. You can use this port only after you have connected the USB cable (A to C or C to C) from the computer to the monitor.                                      |
| 15             | Stand lock                                         | Lock the stand to the monitor using a M3 x 6 mm screw (screw not included).                                                                                                    |
| 16             | Dell soundbar mounting slots                       | Attaches the optional Dell soundbar (sold separately).                                                                                                    |

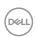

# **Monitor specifications**

| Screen type                  | Active matrix - TFT LCD                                       |  |  |
|------------------------------|---------------------------------------------------------------|--|--|
| Panel Type                   | In-plane switching Technology                                 |  |  |
| Aspect ratio                 | 16:10                                                         |  |  |
| Viewable image dimens        | ions                                                          |  |  |
| Diagonal                     | 75.62 cm (30.0 in.)                                           |  |  |
| Active Area                  |                                                               |  |  |
| Horizontal                   | 641.28 mm (25.25 in.)                                         |  |  |
| Vertical                     | 400.80 mm (15.78 in.)                                         |  |  |
| Area                         | 257025.02 mm² (398.39 in.²)                                   |  |  |
| Pixel pitch                  | 0.2505 mm x 0.2505 mm                                         |  |  |
| Pixel per inch (PPI)         | 101.4                                                         |  |  |
| Viewing angle                |                                                               |  |  |
| Horizontal                   | 178° (typical)                                                |  |  |
| Vertical                     | 178° (typical)                                                |  |  |
| Brightness                   | 350 cd/m² (typical)                                           |  |  |
| Contrast ratio               | 1000 to 1 (typical)                                           |  |  |
| Display screen coating       | Anti-glare treatment of the front polarizer (3H) hard coating |  |  |
| Backlight                    | LED                                                           |  |  |
| Response Time (Gray to Gray) | 5 ms (Fast mode)<br>8 ms (Normal mode)                        |  |  |
| Color depth                  | 1.07 billion colors                                           |  |  |
| Color gamut*                 | 100% sRGB<br>95% DCI-P3                                       |  |  |
| Calibration accuracy         | Delta E < 2 (average) (sRGB)                                  |  |  |

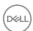

| Connectivity                                  | <ul> <li>1 x DP 1.4 (HDCP 1.4)</li> <li>1 x HDMI 1.4 (HDCP 1.4)</li> <li>1 x USB-C (DP 1.4, PD: 90W, 2/4 lanes switch USB 3.2 Gen2, 10 Gbps) - upstream</li> <li>1 x USB-C (USB 3.2 Gen2, 10 Gbps) upstream</li> <li>1 x DP (Out)</li> <li>1 x Analog 2.0 audio line out (3.5 mm jack)</li> <li>3 x USB-A (USB 3.2 Gen2, 10 Gbps) downstream</li> <li>1 x RJ45</li> <li>Quick Access:</li> <li>1 x USB-A (USB 3.2 Gen2, 10 Gbps) downstream with BC 1.2</li> <li>1 x USB-C (USB 3.2 Gen2, 10 Gbps, 15 W) downstream</li> </ul> |  |
|-----------------------------------------------|----------------------------------------------------------------------------------------------------|--|
| Border width (edge of monitor to active area) |                                                                                                    |  |
| Тор                                           | 7.30 mm                                                                                                    |  |
| Left/Right                                    | 7.30 mm                                                                                                    |  |
| Bottom                                        | 10.50 mm                                                                                                    |  |
| Adjustability                                 |                                                                                                    |  |
| Height adjustable stand                       | 150 mm                                                                                                    |  |
| Tilt                                          | -5° to 21°                                                                                                    |  |
| Swivel                                        | -30° to 30°                                                                                                    |  |
| Pivot                                         | -90° to 90°                                                                                                    |  |
| Cable management                              | Yes                                                                                                    |  |
| Dell Display Manager<br>(DDM)Compatibility    | Easy Arrange and other key features                                                                                                    |  |
| Security                                      | Security lock slot (cable lock sold separately)                                                                                                    |  |

<sup>\*</sup> At panel native only, under Custom Mode preset.

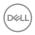

# Resolution specifications

| Horizontal scan range                                  | 30 kHz to 113 kHz                          |
|--------------------------------------------------------|--------------------------------------------|
| Vertical scan range                                    | 56 Hz to 76 Hz                             |
| Maximum preset resolution                              | 2560 x 1600 at 60 Hz                       |
| Video display capabilities (HDMI)                      | 480i, 480p, 576i, 576p, 720p, 1080i, 1080p |
| Video display capabilities (DP & USB-C alternate mode) | 480p, 576p, 720p, 1080p                    |

# Preset display modes

| Display mode       | Horizontal frequency (kHz) | Vertical<br>frequency<br>(Hz) | Pixel<br>clock<br>(MHz) | Sync polarity (Horizontal/Vertical) |
|--------------------|----------------------------|-------------------------------|-------------------------|-------------------------------------|
| VGA, 720 x 400     | 31.47                      | 70.00                         | 28.32                   | -/+                                 |
| VGA, 640 x 480     | 31.47                      | 60.00                         | 25.18                   | -/-                                 |
| VESA, 640 x 480    | 37.50                      | 75.00                         | 31.50                   | -/-                                 |
| VESA, 800 x 600    | 37.88                      | 60.00                         | 40.00                   | +/+                                 |
| VESA, 800 x 600    | 46.88                      | 75.00                         | 49.50                   | +/+                                 |
| VESA, 1024 x 768   | 48.36                      | 60.00                         | 65.00                   | -/-                                 |
| VESA, 1024 x 768   | 60.02                      | 75.00                         | 78.75                   | +/+                                 |
| MAC, 1152 x 864    | 67.50                      | 75.00                         | 108.00                  | +/+                                 |
| VESA, 1280 x 720   | 45.00                      | 60.00                         | 74.25                   | +/+                                 |
| CVT, 1280 x 800    | 49.70                      | 60.00                         | 83.50                   | -/+                                 |
| VESA, 1280 x 1024  | 64.00                      | 60.00                         | 108.00                  | +/+                                 |
| VESA, 1280 x 1024  | 80.00                      | 75.00                         | 135.00                  | +/+                                 |
| VESA, 1600 x 1200  | 75.00                      | 60.00                         | 162.00                  | +/+                                 |
| VESA, 1680 x 1050  | 65.29                      | 60.00                         | 146.25                  | -/+                                 |
| VESA, 1920 x 1080  | 67.50                      | 60.00                         | 148.50                  | +/+                                 |
| CVT, 1920 x 1200   | 74.04                      | 60.00                         | 154.00                  | +/-                                 |
| CVT, 2048 x 1080   | 26.37                      | 24.00                         | 58.23                   | +/-                                 |
| CVT, 2048 x 1080   | 66.66                      | 60.00                         | 147.18                  | +/-                                 |
| CVT, 2560 x 1600-R | 98.71                      | 60.00                         | 268.50                  | +/-                                 |

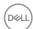

# DP Multi-Stream Transport (MST) modes

| MST Source Monitor | Maximum number of external monitors that can be supported 2560 x 1600/60 Hz |
|--------------------|-----------------------------------------------------------------------------|
| 2560 x 1600/60 Hz  | 2                                                                           |

**NOTE:** Maximum external monitor resolution supported is 2560 x 1600/60 Hz only.

# **USB-C Multi-Stream Transport (MST) modes**

| OSD<br>Display Info:<br>Stream Info |                 | Maximum number of external monitors that can be supported 2560 x 1600/60 Hz | USB Speed    |
|-------------------------------------|-----------------|-----------------------------------------------------------------------------|--------------|
| 5.401                               | High Data Speed | 0                                                                           | USB 3.2 Gen2 |
| 5.4Gbps                             | High Resolution | 1                                                                           | USB 2.0      |
| 0.401                               | High Data Speed | 0                                                                           | USB 3.2 Gen2 |
| 8.1Gbps                             | High Resolution | 2                                                                           | USB 2.0      |
| 8.1Gbps,                            | High Data Speed | 2                                                                           | USB 3.2 Gen2 |
| DSC                                 | High Resolution | 2                                                                           | USB 2.0      |

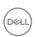

### **Electrical specifications**

| Video input signals                 | Digital video signal for each differential line Per differential line at 100 ohm impedance     DP/HDMI/USB-C signal input support                                                           |
|-------------------------------------|----------------------------------------------------------------------------------------------------|
| Input voltage/<br>frequency/current | 100-240 VAC / 50 or 60 Hz ± 3 Hz / 2.8 A (maximum)                                                                                                    |
| Inrush current                      | 120 V: 42 A (Max.)<br>240 V: 80 A (Max.)<br>Inrush current is measured at an ambient temperature of 0°C.                                                                                    |
| Power Consumption                   | 0.2 W (Off Mode) <sup>1</sup> 0.3 W (Standby Mode) <sup>1</sup> 26.6 W (On Mode) <sup>1</sup> 210 W (Max) <sup>2</sup> 23.14 W (P <sub>on</sub> ) <sup>3</sup> 74.65 kWh (TEC) <sup>3</sup> |

<sup>&</sup>lt;sup>1</sup> As defined in EU 2019/2021 and EU 2019/2013.

TEC: Total energy consumption in kWh as defined in Energy star 8.0 version.

This document is informational only and reflects laboratory performance. Your product may perform differently, depending on the software, components and peripherals you ordered and shall have no obligation to update such information.

Accordingly, the customer should not rely upon this information in making decisions about electrical tolerances or otherwise. No warranty as to accuracy or completeness is expressed or implied.

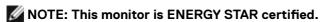

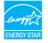

This product qualifies for ENERGY STAR in the factory default settings which can be restored by "Factory Reset" function in the OSD menu. Changing the factory default settings or enabling other features may increase power consumption that could exceed the ENERGY STAR specified limit.

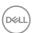

<sup>&</sup>lt;sup>2</sup> Max brightness and contrast setting with maximum power loading on all USB ports.

 $<sup>^{\</sup>bf 3}\,{\rm P}_{\rm on}$ : Power consumption of On Mode as defined in Energy Star 8.0 version.

# Physical characteristics

| Connector type                        | DP connector (include DP in and DP out)     HDMI connector                                                                                                    |
|---------------------------------------|----------------------------------------------------------------------------------------------------|
|                                       | USB-C connector                                                                                                    |
|                                       |                                                                                                    |
|                                       | · Audio line-out                                                                                                    |
|                                       | <ul> <li>USB-C (USB 3.2 Gen2, 10 Gbps) upstream connector</li> <li>USB-A (USB 3.2 Gen 2, 10 Gbps) downstream connector</li> <li>x 4 (Port with battery icon supports BC 1.2.)</li> <li>RJ45 connector</li> <li>USB-C (USB 3.2 Gen2, 10 Gbps, 15W) downstream</li> </ul> |
|                                       | connector                                                                                                    |
| Signal cable type                     | DP to DP 1.8 M cable USB 3.2 Gen2 A to C 1.0M cable USB 3.2 Gen2 C to C 1.0 M cable                                                                                                    |
| Dimensions (with stand)               |                                                                                                    |
| Height (extended)                     | 622.70 mm (24.52 in.)                                                                                                    |
| Height (compressed)                   | 472.70 mm (18.61 in.)                                                                                                    |
| Width                                 | 655.90 mm (25.82 in.)                                                                                                    |
| Depth 230.00 mm (9.06 in.)            |                                                                                                    |
| Dimensions (without stand             | d)                                                                                                    |
| Height                                | 418.60 mm (16.48 in.)                                                                                                    |
| Width                                 | 655.90 mm (25.82 in.)                                                                                                    |
| Depth                                 | 53.00 mm (2.09 in.)                                                                                                    |
| Stand dimensions                      |                                                                                                    |
| Height (extended)                     | 483.30 mm (19.03 in.)                                                                                                    |
| Height (compressed)                   | 436.50 mm (17.19 in.)                                                                                                    |
| Width                                 | 300.00 mm (11.81 in.)                                                                                                    |
| Depth                                 | 230.00 mm (9.06 in.)                                                                                                    |
| Weight                                |                                                                                                    |
| Weight with packaging                 | 15.05 kg (33.18 lb)                                                                                                    |
| Weight with stand assembly and cables | 11.13 kg (24.54 lb)                                                                                                    |

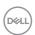

| Weight without stand<br>assembly (For wall<br>mount or VESA mount<br>considerations - no<br>cables) | 6.48 kg (14.29 lb) |
|----------------------------------------------------------------------------------------------------|--------------------|
| Weight of stand assembly                                                                            | 4.28 kg (9.44 lb)  |

#### **Environmental characteristics**

#### Compliant Standards

- · ENERGY STAR certified Monitor.
- EPEAT registered where applicable. EPEAT registration varies by country. See <a href="https://www.epeat.net">https://www.epeat.net</a> for registration status by country.
- TCO Certified & TCO Certified Edge.
- · RoHS Compliant.
- · BFR/PVC Free monitor (excluding external cables).
- · Meets NFPA 99 leakage current requirements.
- · Arsenic-Free glass and Mercury-Free for the panel only.

| Temperature         |                                |
|---------------------|--------------------------------|
| Operating           | 0°C to 40°C (32°F to 104°F)    |
| Non-operating       | -20°C to 60°C (-4°F to 140°F)  |
| Humidity            |                                |
| Operating           | 10% to 80% (non-condensing)    |
| Non-operating       | 5% to 90% (non-condensing)     |
| Altitude            |                                |
| Operating           | 5,000 m (16,404 ft) (maximum)  |
| Non-operating       | 12,192 m (40,000 ft) (maximum) |
| Thermal dissipation | 716.55 BTU/hour (maximum)      |
|                     | 90.76 BTU/hour (on mode)       |

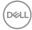

# Pin assignments

# DP port (in)

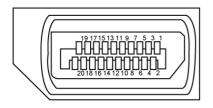

| Pin number | 20-pin side of the connected signal cable |  |
|------------|-------------------------------------------|--|
| 1          | ML3(n)                                    |  |
| 2          | GND                                       |  |
| 3          | ML3(p)                                    |  |
| 4          | ML2(n)                                    |  |
| 5          | GND                                       |  |
| 6          | ML2(p)                                    |  |
| 7          | ML1(n)                                    |  |
| 8          | GND                                       |  |
| 9          | ML1(p)                                    |  |
| 10         | MLO(n)                                    |  |
| 11         | GND                                       |  |
| 12         | MLO(p)                                    |  |
| 13         | CONFIG1                                   |  |
| 14         | CONFIG2                                   |  |
| 15         | AUX CH (p)                                |  |
| 16         | GND                                       |  |
| 17         | AUX CH (n)                                |  |
| 18         | Hot Plug Detect                           |  |
| 19         | Return                                    |  |
| 20         | DP_PWR                                    |  |

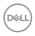

# DP port (out)

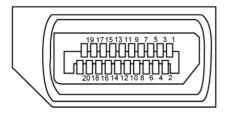

| Pin number | 20-pin side of the connected signal cable |
|------------|-------------------------------------------|
| 1          | ML0(p)                                    |
| 2          | GND                                       |
| 3          | MLO(n)                                    |
| 4          | ML1(p)                                    |
| 5          | GND                                       |
| 6          | ML1(n)                                    |
| 7          | ML2(p)                                    |
| 8          | GND                                       |
| 9          | ML2(n)                                    |
| 10         | ML3(p)                                    |
| 11         | GND                                       |
| 12         | ML3(n)                                    |
| 13         | CONFIG1                                   |
| 14         | CONFIG2                                   |
| 15         | AUX CH(p)                                 |
| 16         | GND                                       |
| 17         | AUX CH(n)                                 |
| 18         | Hot Plug Detect                           |
| 19         | Return                                    |
| 20         | DP_PWR                                    |

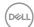

# **HDMI** port

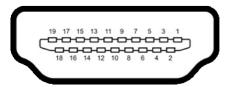

| Pin number | 19-pin side of the connected signal cable |  |
|------------|-------------------------------------------|--|
| 1          | TMDS DATA 2+                              |  |
| 2          | TMDS DATA 2 SHIELD                        |  |
| 3          | TMDS DATA 2-                              |  |
| 4          | TMDS DATA 1+                              |  |
| 5          | TMDS DATA 1 SHIELD                        |  |
| 6          | TMDS DATA 1-                              |  |
| 7          | TMDS DATA 0+                              |  |
| 8          | TMDS DATA 0 SHIELD                        |  |
| 9          | TMDS DATA 0-                              |  |
| 10         | TMDS CLOCK+                               |  |
| 11         | TMDS CLOCK SHIELD                         |  |
| 12         | TMDS CLOCK-                               |  |
| 13         | CEC                                       |  |
| 14         | Reserved (N.C. on device)                 |  |
| 15         | DDC CLOCK (SCL)                           |  |
| 16         | DDC DATA (SDA)                            |  |
| 17         | DDC/CEC Ground                            |  |
| 18         | +5 V POWER                                |  |
| 19         | HOT PLUG DETECT                           |  |

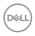

### **USB-C** port

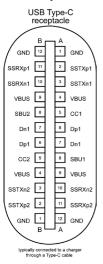

| Pin | Signal | Pin | Signal |
|-----|--------|-----|--------|
| A1  | GND    | B12 | GND    |
| A2  | SSTXp1 | B11 | SSRXp1 |
| A3  | SSTXn1 | B10 | SSRXn1 |
| A4  | VBUS   | В9  | VBUS   |
| A5  | CC1    | B8  | SBU2   |
| A6  | Dp1    | B7  | Dn1    |
| A7  | Dn1    | B6  | Dp1    |
| A8  | SBU1   | B5  | CC2    |
| A9  | VBUS   | B4  | VBUS   |
| A10 | SSRXn2 | В3  | SSTXn2 |
| A11 | SSRXp2 | B2  | SSTXp2 |
| A12 | GND    | B1  | GND    |

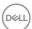

#### Universal Serial Bus (USB)

This section gives you information about the USB ports available on your monitor.

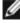

NOTE: Up to 2 A on USB downstream port (port with contact battery icon) with BC 1.2 compliance devices; up to 0.9 A on the other 3 USB downstream ports; Up to 3 A on USB-C downstream port (port with icon) with 5 V/3 A compliance devices.

Your monitor has the following USB ports:

- · 2 upstream at rear.
- 5 downstream 2 at bottom, 3 at rear. Power Charging Port - the ports with battery icon supports fast current charging capability if the device is BC 1.2 compatible. The USB-C downstream port with icon supports fast current charging capability if the device is 5V/3A compatible.

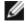

NOTE: The monitor's USB ports work only when the monitor is on or in Standby Mode. On in Standby Mode, if the USB cable (A to C or C to C) is plugged in, the USB ports can work normally. Otherwise, follow the OSD setting of Other USB Charging, if the setting is "On in Standby Mode" then USB work normally, otherwise USB is disabled. If you turn off the monitor and then turn it on, the attached peripherals may take a few seconds to resume normal functionality.

### Super speed USB 10 Gbps (USB 3.2 Gen2) device

| Transfer speed | Data rate | Maximum power consumption (each port) |
|----------------|-----------|---------------------------------------|
| Super speed+   | 10 Gbps   | 4.5 W                                 |
| Super speed    | 5 Gbps    | 4.5 W                                 |
| Hi-Speed *     | 480 Mbps  | 2.5 W                                 |
| Full speed *   | 12 Mbps   | 2.5 W                                 |

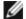

**M** NOTE: Device speed when High Resolution is selected.

#### **USB 2.0 Device**

| Transfer speed | Data rate | Maximum power consumption (each port) |
|----------------|-----------|---------------------------------------|
| Hi-Speed       | 480 Mbps  | 2.5 W                                 |
| Full speed     | 12 Mbps   | 2.5 W                                 |
| Low speed      | 1.5 Mbps  | 2.5 W                                 |

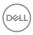

### USB 3.2 Gen2 (10Gbps) downstream port (Bottom)

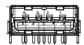

| Pin number | Signal name |
|------------|-------------|
| 1          | VBUS        |
| 2          | D-          |
| 3          | D+          |
| 4          | GND         |
| 5          | StdA_SSRX-  |
| 6          | StdA_SSRX+  |
| 7          | GND_DRAIN   |
| 8          | StdA_SSTX-  |
| 9          | StdA_SSTX+  |
| Shell      | Shield      |

### USB 3.2 Gen2 (10Gbps) downstream port (Rear)

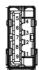

| Pin number | Signal name |
|------------|-------------|
| 1          | VBUS        |
| 2          | D-          |
| 3          | D+          |
| 4          | GND         |
| 5          | StdA_SSRX-  |
| 6          | StdA_SSRX+  |
| 7          | GND_DRAIN   |
| 8          | StdA_SSTX-  |
| 9          | StdA_SSTX+  |
| Shell      | Shield      |

### **RJ45 Port (Connector Side)**

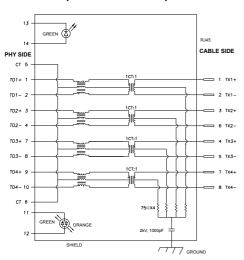

| Pin | Signal | Pin | Signal       |
|-----|--------|-----|--------------|
| 1   | TD1 +  | 8   | TD3 -        |
| 2   | TD1 -  | 9   | TD4 +        |
| 3   | TD2 +  | 10  | TD4 -        |
| 4   | TD2 -  | 11  | GREEN_ORANGE |
| 5   | CT     | 12  | GREEN_ORANGE |
| 6   | CT     | 13  | GREEN        |
| 7   | TD3 +  | 14  | GREEN        |

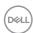

#### Driver installation

Install the Realtek USB GBE Ethernet Controller Driver available for your system. This is available for download at <a href="https://www.dell.com/support">https://www.dell.com/support</a> under the "Driver and download" section.

Network (RJ45) data rate via USB-C max speed is 1000 Mbps.

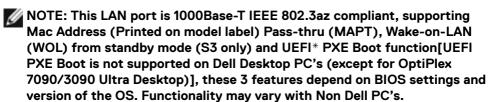

<sup>\*</sup>UEFI stands for Unified Extensible Firmware Interface.

#### **RJ45 Connector LED Status:**

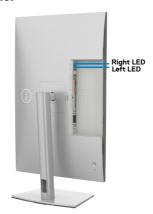

| LED       | Color          | Description                                                                                                    |
|-----------|----------------|----------------------------------------------------------------------------------------------------|
| Right LED | Amber or Green | Speed indicator:  · Amber On - 100 0 Mbps  · Green On - 100 Mbps  · Off - 10 Mbps                                                   |
| Left LED  | Green          | Link / Activity indicator:  Blinking - Activity on the port.  Green On - Link is being established.  Off - Link is not established. |

NOTE: RJ45 cable is non in-box standard accessory.

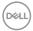

27

# Plug-and-Play

You can install the monitor in any Plug-and-Play-compatible system. The monitor automatically provides the computer system with its extended display identification data (EDID) using display data channel (DDC) protocols so the computer can configure itself and optimize the monitor settings. Most monitor installations are automatic; you can select different settings if desired. For more information about changing the monitor settings, see **Operating the monitor**.

# LCD monitor quality and pixel policy

During the LCD monitor manufacturing process, it is not uncommon for one or more pixels to become fixed in an unchanging state which are hard to see and do not affect the display quality or usability. For more information on LCD Monitor Pixel Policy, see the guidelines at: <a href="https://www.dell.com/pixelguidelines">https://www.dell.com/pixelguidelines</a>.

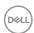

# Maintenance guidelines

# Damage to monitor through incorrect cleaning methods

MARNING: Before cleaning the monitor, unplug the monitor power cable from the electrical outlet.

CAUTION: Read and follow the Safety instructions before cleaning the monitor.

Improper cleaning methods can result in physical damage to Dell monitors. Physical defects may affect the screen and body of the monitor.

Follow the instructions in the list below when cleaning the monitor:

- To clean the Dell monitor screen, lightly dampen a soft, clean cloth with water.
   If possible, use a special screen-cleaning tissue or solution suitable for the Dell monitor screen.
- △ CAUTION: Do not use detergents of any kind or other chemicals such as benzene, thinner, ammonia, abrasive cleaners, alcohol, or compressed air.
  - Do not directly spray the cleaning solution or even water on the surface of the monitor. Directly spraying liquid onto the panel will roll down to the bottom of the panel and corrode the electronics resulting in permanent damage. Instead, apply solution or water to soft cloth material.
- NOTE: Using cleaner may cause changes in the appearance of the monitor, such as color fading, milky film on the monitor, deformation, uneven dark shade, and screen surface peeling.
- NOTE: Monitor damages due to improper cleaning methods and the use of benzene, thinner, ammonia, abrasive cleaners, alcohol, compressed air, detergent of any kind will lead to a Customer Induced Damage (CID). CID is not covered under the standard Dell warranty.

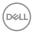

# Setting up the monitor

# Connecting the stand

- NOTE: The stand riser and stand base are detached when the monitor is shipped from the factory.
- NOTE: The following instructions are applicable only for the stand shipped with your monitor. If you are connecting a stand that you purchased from any other source, follow the set up instructions that are included with the stand.

#### To attach the monitor stand:

1. Open the front flap of the box to get the stand riser and stand base.

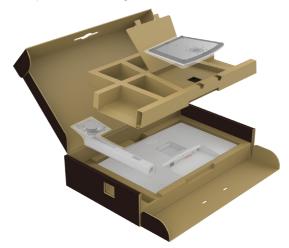

- 2. Align and place the stand riser on the stand base.
- **3.** Open the screw handle at the bottom of the stand base and turn it clockwise to secure the stand assembly.

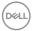

**4.** Close the screw handle.

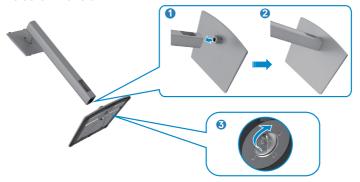

**5.** Open the protective cover on the monitor to access the VESA slot on the monitor.

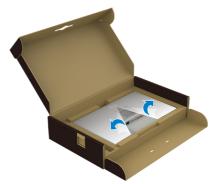

**6.** Slide the tabs on the stand riser into the slots on the display back cover and lower the stand assembly to snap it into place.

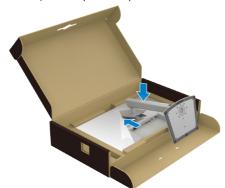

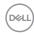

7. Hold the stand riser and lift the monitor carefully, then place it on a flat surface.

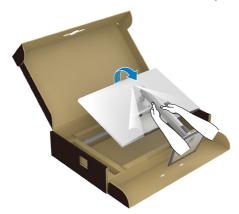

- NOTE: Hold the stand riser firmly when lifting the monitor to avoid any accidental damage.
  - **8.** Lift the protective cover from the monitor.

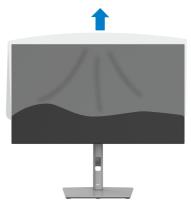

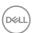

# Using the tilt, swivel, and vertical extension

NOTE: The following instructions are applicable only for the stand that was shipped with your monitor. If you are connecting a stand that you purchased from any other source, follow the set up instructions that were included with the stand.

### Tilt, swivel and vertical extension

With the stand attached to the monitor, you can tilt the monitor for the most comfortable viewing angle.

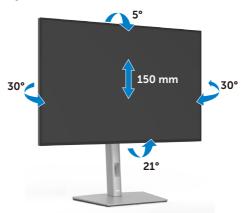

NOTE: The stand is detached when the monitor is shipped from the factory.

# Rotating the display

Before you rotate the display, extend the display vertically until the top of the stand riser and then tilt the display backwards until the maximum to avoid hitting the bottom edge of the display.

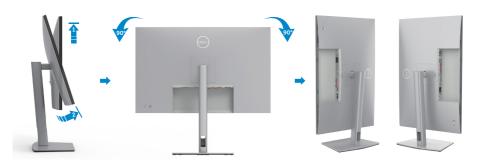

D&LL

- NOTE: To toggle the display setting on your Dell computer between landscape and portrait when rotating the display, download and install the latest graphics driver. To download, go to <a href="https://www.dell.com/support/drivers">https://www.dell.com/support/drivers</a> and search for the appropriate driver.
- NOTE: When the display is in portrait mode, you may experience performance degradation when using graphic-intensive applications such as 3D gaming.

# Configuring the display settings on your computer after rotation

After you have rotated the display, complete the procedure given below to configure the display settings on your computer.

NOTE: If you are using the monitor with a non-Dell computer, go to the graphics card manufacturer's website or your computer manufacturer website for information on how to rotate the contents of your display.

#### To configure the Display Settings:

- 1. Right-click on the **Desktop** and click **Properties**.
- 2. Select the **Settings** tab and click **Advanced**.
- **3.** If you have an AMD graphics card, select the **Rotation** tab and set the preferred rotation.
- **4.** If you have an **nVidia** graphics card, click the **nVidia** tab, in the left-hand column select **NVRotate**, and then select the preferred rotation.
- **5.** If you have an Intel® graphics card, select the Intel graphics tab, click **Graphic Properties**, select the **Rotation** tab, and then set the preferred rotation.
- NOTE: If you do not see the rotation option or it is not working correctly, go to <a href="https://www.dell.com/support">https://www.dell.com/support</a> and download the latest driver for your graphics card.

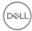

# Organizing your cables

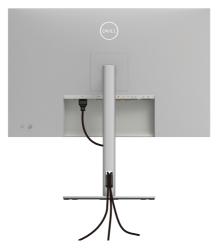

After attaching all necessary cables to your monitor and computer, (see **Connecting your monitor** for cable attachment) organize all cables as shown above.

If your cable is not able to reach your PC, you may connect directly to the PC without routing through the slot on the monitor stand.

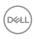

# Connecting your monitor

 MARNING: Before you begin any of the procedures in this section, follow the Safety instructions.

#### To connect your monitor to the computer:

- **1.** Turn off your computer.
- **2.** Connect the DisplayPort or USB cable, and the USB-C cable from your monitor to the computer.
- **3.** Turn on your monitor.
- **4.** Select the correct input source from the OSD Menu on your monitor and then turn on your computer.
- NOTE: U3023E default setting is DisplayPort 1.4. A DisplayPort 1.1 Graphic card may not display normally. Please refer to product specific problems No image when using DP connection to the PC to change default setting.

#### Connecting the HDMI Cable (optional)

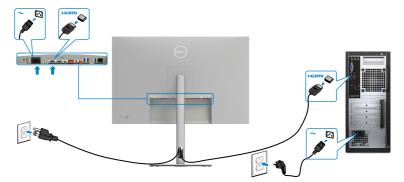

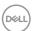

#### Connecting the DP Cable

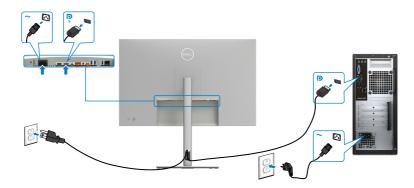

### Connecting the monitor for DP Multi-Stream Transport (MST) function

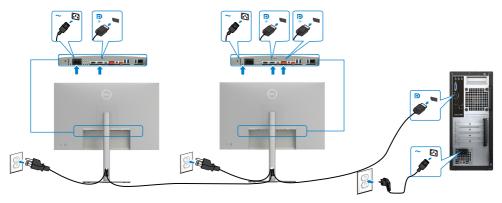

- NOTE: Supports the DP MST feature. To make use of this feature, your PC Graphics Card must be certified to at least DP1.2 with MST option.
- NOTE: Remove the rubber plug when using DP out connector.

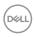

#### Connecting the USB-C Cable (A to C)

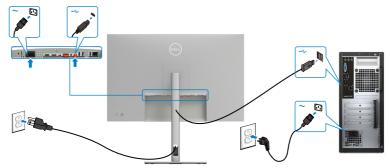

NOTE: With this connection only data is available and no video. Need another video connection for display.

### Connecting the USB-C Cable (C to C)

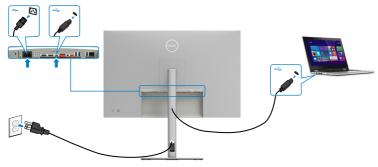

The USB-C port on your monitor:

- · Can be used as USB-C or DisplayPort 1.4, alternatively.
- · Supports USB Power Delivery (PD), with profiles up to 90 W.

# NOTE: Regardless of the power requirement/actual power consumption of your laptop, or the remaining power runtime in your battery, the Dell U3023E monitor is designed to supply power delivery of up to 90 W to your laptop.

| Rated power (on laptops that have USB-C with Power Delivery) | Maximum charging power |
|--------------------------------------------------------------|------------------------|
| 45 W                                                         | 45 W                   |
| 65 W                                                         | 65 W                   |
| 90 W                                                         | 90 W                   |
| 130 W                                                        | Not supported          |

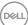

#### Connecting the Monitor for USB-C Multi-Stream Transport (MST) Function

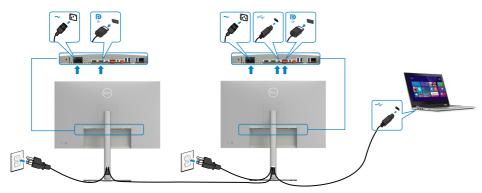

- NOTE: The maximum number of supported U3023E via MST is subjected to the bandwith of the USB-C source. Please refer to "product specific problems –No image when using USB-C MST".
- NOTE: Remove the rubber plug when using DP out connector.

#### Connecting the Monitor for RJ45 Cable (optional)

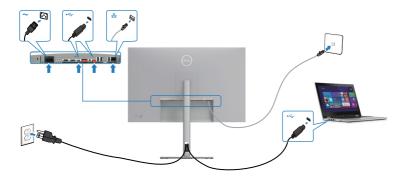

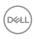

### **Dell Power Button Sync (DPBS)**

 The U3023E monitor is designed with Dell Power Button Sync (DPBS) feature to allow you to control PC system power state from the monitor power button. This feature is compatible with Dell OptiPlex 7090/3090 Ultra platform, and is only supported over USB-C interface.

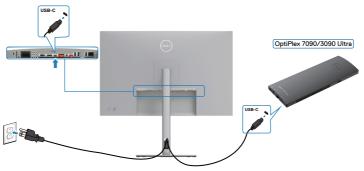

• To make sure the DPBS function works for the first time, you should do the following steps for Dell OptiPlex 7090/3090 Ultra platform in the **Control Panel**.

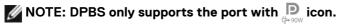

1. Go to Control Panel.

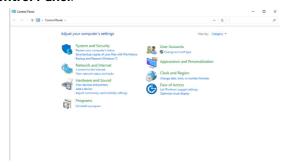

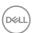

2. Select Hardware and Sound, followed by Power Options.

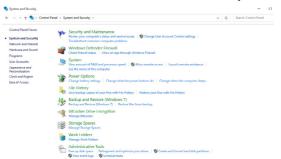

3. Go to System Settings.

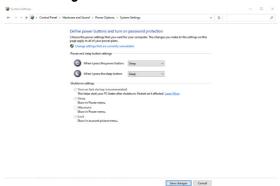

**4.** In the drop-down menu of **When I press the power button**, there are a few options for selection namely **Do nothing/Sleep/Hibernate/Shut down**, and you can select **Sleep/Hibernate/Shut down**.

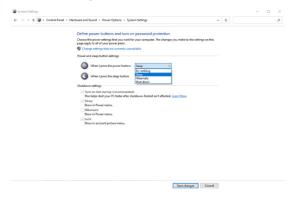

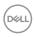

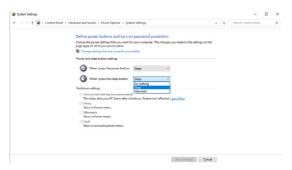

**NOTE:** Do not select **Do nothing**, otherwise monitor power button cannot sync with PC system power state.

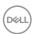

### Connecting the monitor for DPBS for the first time

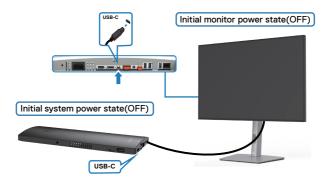

For the first time setting up the DPBS function, please follow below steps:

- 1. Make sure both the PC and monitor is OFF.
- 2. Connect the USB-C cable from the PC to the monitor.
- **3.** Press the monitor power button to turn ON the monitor.
- **4.** Both the monitor and PC will turn ON momentarily. Wait for a while (approximately 6 seconds) and both the PC and monitor will turn OFF.
- **5.** Press either the monitor power button or PC power button, both the PC and monitor will turn ON. The PC system power state is in sync with the monitor power button.
- NOTE: When the monitor and PC are both at power OFF state at first time, it is recommended that you turn ON the monitor first, then connect the USB-C cable from the PC to the monitor.
- NOTE: You can power the OptiPlex 7090/3090 Ultra platform using its DC adaptor jack. Alternatively, you can power the OptiPlex 7090/3090 Ultra platform using the monitor's USB-C cable through Power Delivery (PD). Make sure to set USB-C Charging to On in Off Mode.

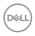

### **Using DPBS function**

When you press the monitor power button or PC power button, the Monitor / PC state is as follows:

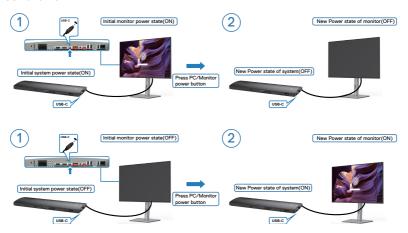

When the monitor and PC power state are both ON, while you **press and hold 4 seconds on monitor power button**, the screen prompt will ask if you would like to shut down the PC.

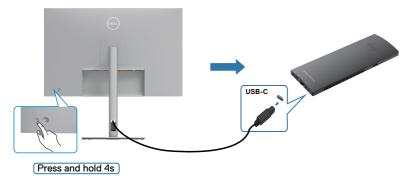

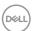

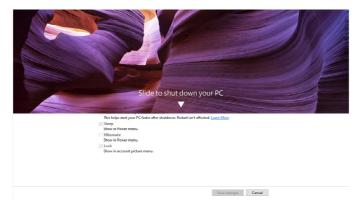

When the monitor and PC power state are both ON, while **you press and hold 10 seconds on monitor power button**, the PC will shut down.

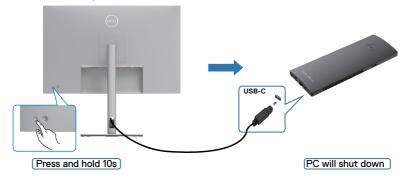

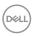

# Connecting the monitor for USB-C Multi-Stream Transport (MST) function

A PC is connected to two monitors in an initially OFF power state, and the PC system power state is in sync with Monitor 1 power button. When you press the Monitor 1 or PC power button, both the Monitor 1 and PC turns ON. Meanwhile the Monitor 2 will remain OFF. You need to manually press the power button on Monitor 2 to turn it ON.

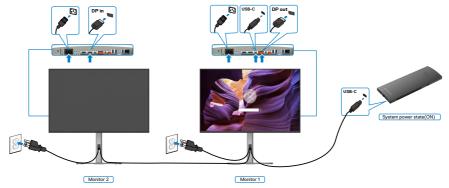

Similarly, a PC is connected to two monitors in an initially ON power state, and the PC system power state is in sync with Monitor 1 power button. When you press the Monitor 1 or PC power button, both the Monitor 1 and PC turns OFF. Meanwhile the Monitor 2 will be in Standby mode. You need to manually press the power button on Monitor 2 to turn it OFF.

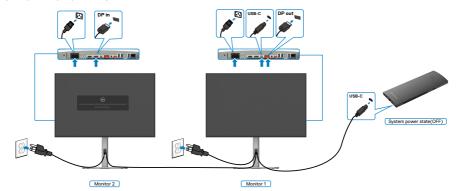

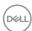

### Connecting the monitor for USB-C

The Dell OptiPlex 7090 Ultra platform has two USB-C ports, both Monitor 1 and Monitor 2 power state can sync with the PC.

While the PC and two monitors are in an initially ON power state, by pressing the power button on Monitor 1 or Monitor 2 will turn OFF the PC, Monitor 1, and Monitor 2.

 ${\color{red} {\mathbb Z}}$  NOTE: DPBS only supports the port with  ${\stackrel{{\mathbb P}}{\hookrightarrow}}$  icon.

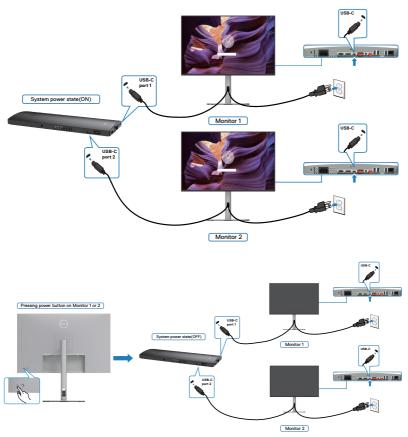

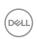

Make sure to set **USB-C Charging** to On in Off Mode. While the PC and two monitors are in an initially OFF power state, by pressing the power button on Monitor 1 or Monitor 2 will turn ON the PC, Monitor1, and Monitor 2.

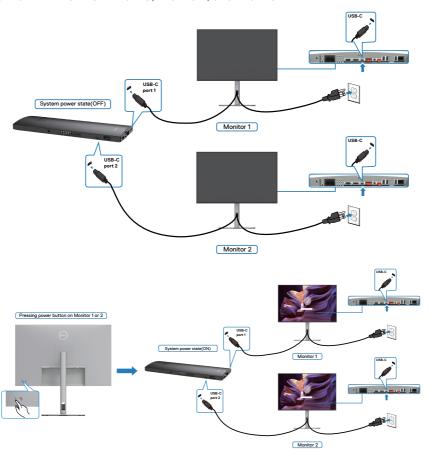

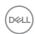

# Securing your monitor using Kensington lock (optional)

The security lock slot is located at the bottom of the monitor. (See **Security lock slot**)

For more information on using the Kensington lock (purchased separately), see the documentation that is shipped with the lock.

Secure your monitor to a table using the Kensington security lock.

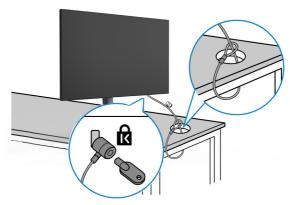

NOTE: The image is for the purpose of illustration only. Appearance of the lock may vary.

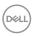

### Removing the monitor stand

CAUTION: To prevent scratches on the LCD screen when removing the stand, ensure that the monitor is placed on a soft, clean surface.

NOTE: The following instructions are applicable only for the stand that was shipped with your monitor. If you are connecting a stand that you purchased from any other source, follow the set up instructions that were included with the stand.

#### To remove the stand:

- 1. Place the monitor on a soft cloth or cushion.
- 2. Press and hold the stand-release button.
- **3.** Lift the stand up and away from the monitor.

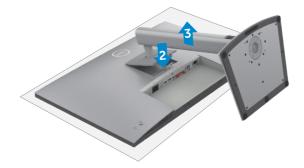

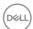

### Wall mounting (optional)

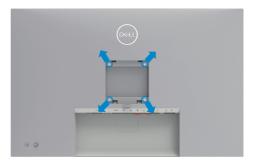

# NOTE: Use M4 x 10 mm screws to connect the monitor to the wall-mounting kit.

Refer to the instructions that come with the VESA-compatible wall mounting kit.

- 1. Place the monitor on a soft cloth or cushion on a stable flat table.
- 2. Remove the stand.
- **3.** Use a Phillips crosshead screwdriver to remove the four screws securing the plastic cover.
- **4.** Attach the mounting bracket from the wall mounting kit to the monitor.
- **5.** Mount the monitor on the wall as instructed in the documentation that shipped with the wall-mounting kit.
- NOTE: For use only with UL or CSA or GS-listed wall mount bracket with minimum weight/load bearing capacity of 25.92 kg (57.14 lb).

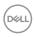

# Operating the monitor

### Power on the monitor

Press the button to turn on the monitor.

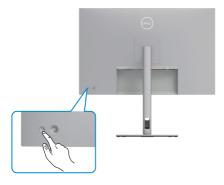

# Using the joystick control

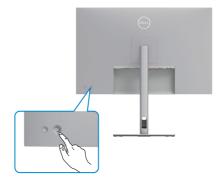

To modify the OSD adjustments using the joystick control on the rear end of the monitor, do the following:

- 1. Press the joystick to open the OSD Menu Launcher.
- 2. Move the joystick up/down/left/right to toggle between the OSD menu options.

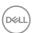

#### **Joystick functions**

#### **Function Description**

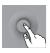

Press joystick to open the OSD Menu Launcher.

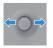

For right and left navigation.

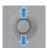

For up and down navigation.

### Using the menu launcher

Press the joystick to open the OSD menu launcher.

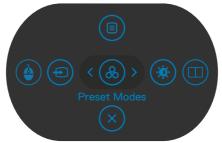

Menu Launcher

- · Toggle the joystick **Up** to open the **Main Menu**.
- Toggle the joystick **Left** or **Right** to select the desired **Shortcut Keys**.
- Toggle the joystick **Down** to **Exit**.

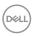

#### Menu launcher details

The following table describes the Menu Launcher icons:

| The following table describes the fileria Eddhorier leons. |                                                                                                    |  |
|------------------------------------------------------------|----------------------------------------------------------------------------------------------------|--|
| Menu launcher icon                                         | Description                                                                                          |  |
| Main Menu                                                  | Opens the On-Screen Display (OSD). For more information, see the <b>Using the main menu</b> section. |  |
| USB switch<br>(Shortcut key 1)                             | Select to switch between the USB upstream sources in PBP mode.                                       |  |
| Input Source<br>(Shortcut key 2)                           | Sets the <b>Input Source</b> .                                                                       |  |
| Preset Modes (Shortcut key 3)                              | Allows to choose from a list of <b>Preset color modes</b> .                                          |  |
| Brightness/Contrast<br>(Shortcut key 4)                    | To directly access the <b>Brightness/Contrast</b> adjustment sliders.                                |  |
| PIP/PBP Mode<br>(Shortcut key 5)                           | Use this button to choose from a list of PIP/PBP.                                                    |  |
| Exit                                                       | Exits from the OSD main menu.                                                                        |  |

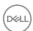

# Front-panel button

Use the buttons on the front of the monitor to adjust the image settings.

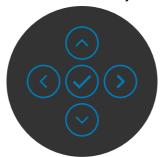

| Front panel |         |          | Description                                                                                      |
|-------------|---------|----------|--------------------------------------------------------------------------------------------------|
| 1           | $\odot$ | $\odot$  | Use the <b>Up</b> (increase) and <b>Down</b> (decrease) buttons to adjust items in the OSD menu. |
|             | Up      | Down     |                                                                                                  |
| 2           | (       | <b>S</b> | Use the <b>Previous</b> button to go back to the previous menu.                                  |
|             | Prev    | /ious    |                                                                                                  |
| 3           | N       | ext      | Use the <b>Next</b> button to confirm your selection.                                            |
| _           |         |          | Llee the <b>Tiel</b> button to confirm your colection                                            |
| 4           | Ti      | ck       | Use the <b>Tick</b> button to confirm your selection.                                            |

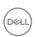

### Using the main menu

# Icon Menu and Submenus

#### Description

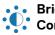

#### Brightness/ Contrast

Activates **Brightness/Contrast** adjustment.

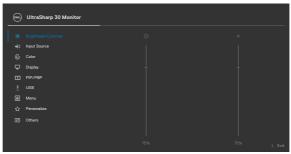

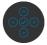

#### **Brightness**

Adjusts the luminance of the backlight (Range: 0 - 100).

Move the joystick **Up** to increase brightness.

Move the joystick **Down** to decrease brightness.

#### Contrast

Adjust the **Brightness** first, and then adjust **Contrast** only if

further adjustment is necessary.

Move the joystick **Up** to increase contrast and move the joystick **Down** to decrease contrast (Range: 0 - 100).

The **Contrast** function adjusts the degree of difference between darkness and lightness on the monitor screen.

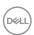

### Description

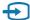

### Input Source

Selects between different video inputs that are connected to your monitor.

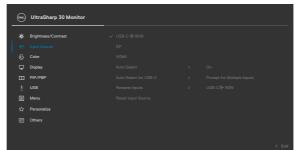

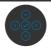

| USB-C ⇔ 90W           | Select <b>USB-C 90W</b> input when you are using the <b>USB-C 90W</b> connector. Press the joystick button to confirm the selection.                                                                                                    |
|-----------------------|----------------------------------------------------------------------------------------------------|
| DP                    | Select <b>DP</b> input when you are using the <b>DP (DisplayPort)</b> connector. Press the joystick button to confirm the selection.                                                                                                    |
| HDMI                  | Select the <b>HDMI</b> input when you are using the <b>HDMI</b> connector. Press the joystick button to confirm the selection.                                                                                                    |
| Auto Select           | Allows you to scan for available input sources.  Press  to select this function.                                                                                                    |
| Auto Select for USB-C | Press        to select these functions:     Prompt for Multiple Inputs: always show Switch to USB-C Video Input message for user to choose whether to switch or not.     Yes: The monitor always switch to USB-C video without asking while USB-C connected.     No: The monitor will NOT auto switch to USB-C video from another available input. |
| Rename Inputs         | Allows you to <b>Rename Inputs</b> .                                                                                                    |
| Reset Input<br>Source | Resets all settings under the <b>Input Source</b> menu to the factory defaults. Press 🕑 to select this function.                                                                                                    |

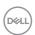

#### Description

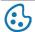

Color

Adjusts the color setting mode.

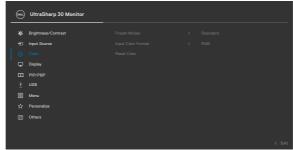

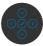

#### **Preset Modes**

When you select Preset Modes, you can choose **Standard, Movie, Game, Color Temp., Color Space** or **Custom Color** from the list.

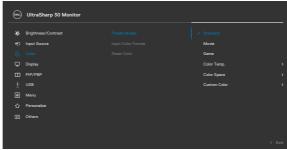

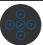

- **Standard:** Default Color setting, This monitor uses a low blue light panel, and is certified by TUV to reduce blue light output and create a more relaxing and less stimulating image while reading content on the screen.
- Movie: Ideal for movies.
- Game: Ideal for most gaming applications.
- **Color Temp.:** The screen appears warmer with a red/yellow tint with slider set at 5,000K or cooler with blue tint with slider set at 10.000K.

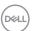

| on Menu and<br>Submenus | Description                                                                                                    |
|-------------------------|----------------------------------------------------------------------------------------------------|
|                         | <ul> <li>Color Space: Allows users to select the color space:<br/>sRGB, DCI-P3.</li> </ul>                                                                                                    |
|                         | <ul> <li>Custom Color: Allows you to manually adjust the color<br/>settings. Press the joystick left and right buttons to adjust<br/>the Red, Green, and Blue values and create your own preset<br/>color mode.</li> </ul> |
| Input Color             | Allows you to set the video input mode to:                                                                                                    |
| Format                  | • <b>RGB:</b> Select this option if your monitor is connected to a computer or a media player that supports RGB output.                                                                                                    |
|                         | • YCbCr: Select this option if your media player supports only YCbCr output.                                                                                                    |
|                         | © UltraSharp 30 Monitor                                                                                                    |
|                         | ## Brightness/Contrast Preset Modes   Imput Source                                                                                                    |
|                         |                                                                                                    |
| Hue                     | Use joystick <b>Up</b> or <b>Down</b> to adjust the <b>Hue</b> from 0 to 100.                                                                                                    |
|                         | <b>NOTE:</b> Hue adjustment is available only for <b>Movie</b> and <b>Game</b> mode.                                                                                                    |
| Saturation              | Use joystick <b>Up</b> or <b>Down</b> to adjust the <b>Saturation</b> from 0 to 100.                                                                                                    |
|                         | <b>NOTE:</b> Saturation adjustment is available only for <b>Movie</b> and <b>Game</b> mode.                                                                                                    |
| Reset Color             | Resets your monitor's color settings to the factory defaults.                                                                                                    |
|                         |                                                                                                    |

Press  $\bigodot$  to select this function.

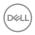

### Description

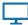

Display

Use the **Display** menu to adjust image.

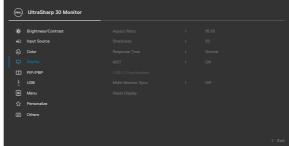

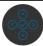

| Aspect Ratio            | Adjust the image ratio to 16:10, Auto Resize, 4:3, 1:1.                                                                                                    |
|-------------------------|----------------------------------------------------------------------------------------------------|
| Sharpness               | Makes the image look sharper or softer.                                                                                                    |
|                         | Move the joystick up and down to adjust the sharpness from '0' to '100'.                                                                                                    |
| Response Time           | Allows you to set the <b>Response Time</b> to <b>Normal</b> or <b>Fast</b> .                                                                                                    |
| MST                     | DP Multi Stream Transport, Set to <b>ON</b> enables MST (DP out), Set to <b>OFF</b> disables MST function.                                                                                                    |
|                         | <b>NOTE:</b> When DP/USB-C upstream cable and DP downstream cable is connected, monitor will set MST = ON automatically, this action will only be done once after Factory Reset or Display Reset. Please refer to "Connecting the monitor for DP Multi-Stream Transport (MST) function". |
| USB-C<br>Prioritization | Allows you to specify the priority to transfer the data with high resolution (High Resolution) or high speed (High Data Speed) when using the USB-C port/DisplayPort.                                                                                                    |

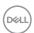

#### Description

# Multi-Monitor Sync

Multi-Monitor Sync allows multiple monitors that are daisy chained via DisplayPort to synchronize a pre-defined group of OSD settings in the background.

An OSD option, **Multi-Monitor Sync** will be created in Display Menu to allow user to enable/disable syncing.

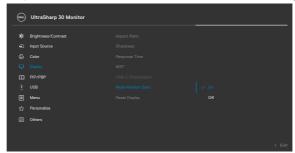

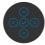

#### **Reset Display**

Resets all settings under the **Display** menu to the factory defaults.

Press v to select this function.

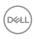

### Description

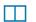

PIP/PBP

This function brings up a window displaying image from another input source.

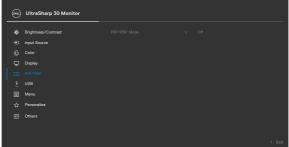

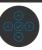

| N 4 a in a M / in all a | Sub-W | /indow |
|-------------------------|-------|--------|
| Main Window             | USB-C | DP     |
| USB-C                   | V     | V      |
| DP                      | V     | V      |

**NOTE:** The images under PBP will be displayed at the center of the screen, not full screen.

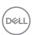

#### **Description**

**PIP/PBP Mode** Adjusts the PIP or PBP (Picture by Picture) mode.

You can disable this feature by selecting Off.

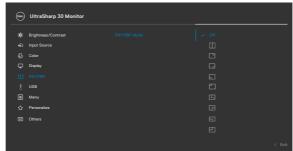

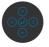

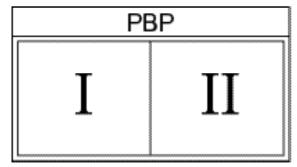

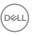

### Description

#### PIP/PBP (Sub)

Select between the different video signals that may be connected to your monitor for the PBP sub-window. Press the button to select the PBP sub-window source signal.

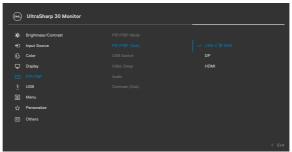

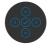

| USB Switch     | Select to switch between the USB upstream sources in PBP mode. Move the joystick to switch among USB upstream sources in PBP mode. |
|----------------|----------------------------------------------------------------------------------------------------|
| Video Swap     | Select to swap videos between main window and sub-<br>window in PBP mode. Move the joystick to swap main<br>window and sub-window. |
| Audio          | Allows you to set the audio source from the main window or the sub-window.                                                         |
| Contrast (Sub) | Adjust the <b>Contrast</b> level of the picture in PBP Mode.                                                                       |
|                | Move the joystick to increase or decrease the contrast.                                                                            |
|                |                                                                                                    |

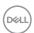

#### Description

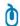

USB

Allows you to set the USB upstream port for the DP input signals, thus the monitor's USB downstream port (For example, keyboard and mouse) can be used by the current input signals when you connect a computer to either one of the upstream ports. When you use only one upstream port, the connected upstream port is active.

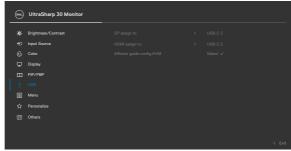

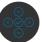

**NOTE:** To prevent data damage or loss, before changing USB upstream ports, make sure that no USB storage devices are in use by the computer connected to the monitor's USB upstream port.

### Show KVM Setup Guide

Select this option and follow steps if you want to connect multiple computers to the monitor and use one setup of keyboard and mouse.

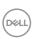

### Description

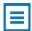

Menu

Select this option to adjust the settings of the OSD, such as the languages of the OSD, the amount of time the menu remains on screen, and so on.

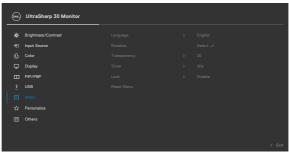

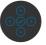

| Language     | Set the OSD display to one of eight languages.                                                         |
|--------------|----------------------------------------------------------------------------------------------------|
|              | (English, Spanish, French, German, Brazilian Portuguese, Russian, Simplified Chinese, or Japanese).    |
| Rotation     | Rotates the OSD by 0/90/270 degrees.                                                                   |
|              | You can press the joystick to rotate each time.                                                        |
| Transparency | Select this option to change the menu transparency by moving the joystick up or down (Range: 0 - 100). |
| Timer        | <b>OSD Hold Time:</b> Sets the length of time the OSD remains active after you press a button.         |
|              | Move the joystick to adjust the slider in 1-second increments, from 5 to 60 seconds.                   |

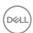

#### Description

#### Lock

With the control buttons on the monitor locked, you can prevent people from accessing the controls. It also prevents accidental activation in multiple monitors side-by-side setup.

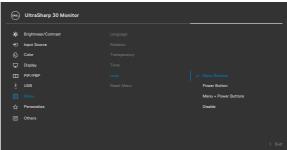

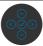

- Menu Buttons: Through OSD to lock the Menu buttons.
- Power Button: Through OSD to lock the Power button.
- Menu + Power Buttons: Through OSD to lock the all of Menu and Power buttons.
- Disable: Move the joystick left and hold for 4 seconds.

#### Reset Menu

Resets all settings under the **Reset Menu** to the factory defaults.

Press oto select this function.

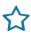

### Personalize

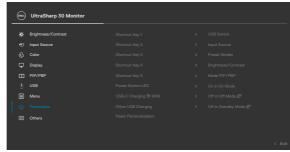

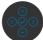

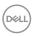

| con | Menu and<br>Submenus     | Description                                                                                                    |
|-----|--------------------------|----------------------------------------------------------------------------------------------------|
|     | Shortcut key 1           |                                                                                                    |
|     | Shortcut key 2           | Select from Preset Modes, Brightness/Contrast, Input                                                                                                    |
|     | Shortcut key 3           | Source, Aspect Ratio, Rotation, PIP/PBP Mode, USB                                                                                                    |
|     | Shortcut key 4           | Switch Video Swap, Display Info set as shortcut key.                                                                                                    |
|     | Shortcut key 5           |                                                                                                    |
|     | Power Button<br>LED      | Allows you to set the state of the power light to save energy.                                                                                                    |
|     | USB-C Charging           | Allows you to enable or disable <b>USB-C Charging 90W</b> charging function during monitor power off mode.                                                           |
|     |                          | <b>NOTE:</b> When this function is enabled, you will be able to charge your notebook or mobile devices through the USB-C cable even when the monitor is powered Off. |
|     | Other USB<br>Charging    | Allows you to enable or disable <b>Other USB Charging</b> function during monitor Standby Mode.                                                                      |
|     |                          | <b>NOTE:</b> When this function is enabled, you will be able to charge your mobile phone through the USB-A cable even when the monitor is in standby mode.           |
|     | Reset<br>Personalization | Resets all settings under the <b>Personalize</b> menu to the factory preset values.                                                                                  |
|     |                          | Press 🕑 to select this function.                                                                                                    |

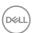

#### Description

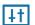

**Others** 

Select this option to adjust the OSD settings such as the **DDC/CI**, **LCD** conditioning, and so on.

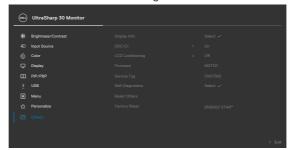

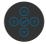

#### **Display Info**

Displays the monitor's current settings.

Press v to select this function.

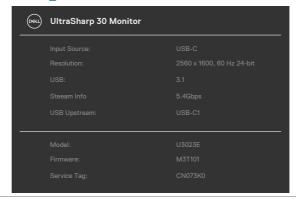

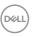

#### Description

#### DDC/CI

**DDC/CI** (Display Data Channel/Command Interface) allows your monitor parameters (brightness, color balance, and etc.) to be adjustable via the software on your computer. You can disable this feature by selecting **Off**. Enable this feature for best user experience and optimum performance of your monitor.

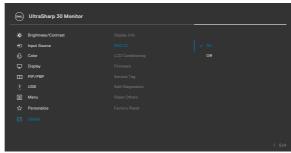

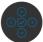

#### LCD Conditioning

Helps reduce minor cases of image retention. Depending on the degree of image retention, the program may take some time to run. You can enable this feature by selecting On.

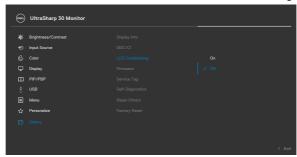

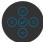

#### **Firmware**

Displays the **Firmware** version of your monitor.

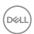

| lcon | Menu and<br>Submenus | Description                                                                                                    |
|------|----------------------|----------------------------------------------------------------------------------------------------|
|      | Service Tag          | Displays the <b>Service Tag</b> . The Service Tag is a unique alphanumeric identifier that allows Dell to identify the product specifications and access warranty information. |
|      |                      | <b>NOTE:</b> The Service Tag is also printed on a label located at the back of the cover.                                                                                      |
|      | Self-<br>Diagnostics | Use this option to run the built-in diagnostics, see <b>Built-in diagnostics</b> .                                                                                             |
|      | Reset Others         | Resets all settings under the <b>Others</b> menu to the factory defaults.  Press 🕑 to select this function.                                                                    |
| ·    |                      | Restores all preset values to the factory default settings.<br>These are also the settings for <b>ENERGY STAR®</b> tests.                                                      |
|      |                      | (iii) UltraSharp 30 Monitor                                                                                                    |

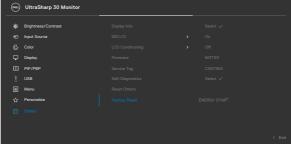

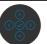

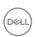

### Using the OSD lock function

You can lock the front-panel control buttons to prevent access to the OSD menu and/ or power button.

#### Use the lock menu to lock the button(s).

1. Select one of the following options.

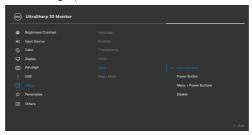

The following message appears.

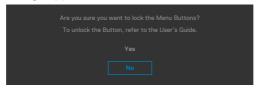

2. Select **Yes** to lock buttons. Once locked, pressing any control button will display the lock icon .

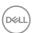

### Use the joystick to lock the button(s).

Press the left directional navigation of joystick for four seconds, a menu appears on the screen.

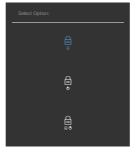

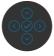

## Select one of the following options:

| Options |                             | Description                                                                                                    |
|---------|-----------------------------|----------------------------------------------------------------------------------------------------|
| 1       |                             | Select this option to lock OSD menu function.                                                                    |
|         | Menu button lock            |                                                                                                    |
| 2       | e<br>O<br>Power button lock | Use this option to lock power button. This will prevent the user to turn off the monitor using the power button. |
| 3       |                             | Use this option to lock OSD menu and power button to turn off the monitor.                                       |
|         | Menu and power button lock  |                                                                                                    |

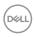

### To unlock the button(s).

Press the left directional navigation of joystick for four seconds until a menu appears on the screen. The following table describes the options to unlock the front-panel control buttons.

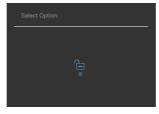

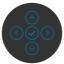

| Options |                              | Description                                                                  |  |
|---------|------------------------------|------------------------------------------------------------------------------|--|
| 1       |                              | Use this option to unlock OSD menu function.                                 |  |
|         | Menu button unlock           |                                                                              |  |
| 2       | ٩                            | Use this option to unlock power button to turn off the monitor.              |  |
|         | Power button unlock          |                                                                              |  |
| 3       |                              | Use this option to unlock OSD menu and power button to turn off the monitor. |  |
|         | Menu and power button unlock |                                                                              |  |

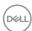

## **Initial setup**

Select OSD items of **Factory Reset** in Other feature, the following message will appear:

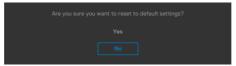

When you select 'Yes' to reset to default settings, the following message will appear:

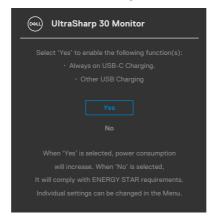

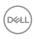

## **OSD** warning messages

When the monitor does not support a particular resolution mode, you can see the following message:

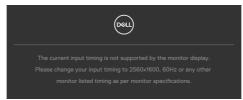

This means that the monitor cannot synchronize with the signal that it is receiving from the computer. See **Monitor specifications** for the Horizontal and Vertical frequency ranges addressable by this monitor. Recommended mode is  $2560 \times 1600$ .

You can see the following message before the DDC/Cl function is disabled:

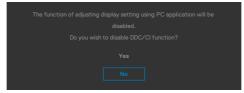

When the monitor enters the **Standby Mode**, the following message will appear:

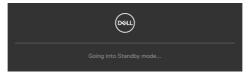

Activate the computer and wake up the monitor to gain access to the **OSD**. If you press any button other than the power button, the following messages will appear depending on the selected input:

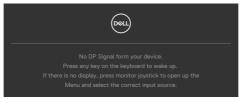

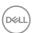

A message is displayed while the cable supporting DP alternate mode is connected to the monitor under the following conditions:

- · When Auto Select for **USB-C** is set to **Prompt for Multiple Inputs**.
- When the USB-C cable is connected to the monitor.

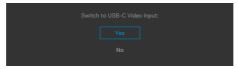

If the monitor connect with two ports or more, when the **Auto** of Input Source is selected, it will turn to the next port with signal.

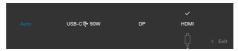

Select OSD items of **On in Standby Mode** in Personalize feature, the following message will appear:

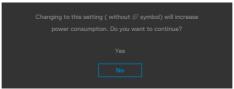

If adjust the Brightness level above the default level over 75%, the following message will appear:

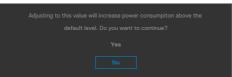

- · When user selects "Yes", the power message is displayed only once.
- $\cdot$   $\;$  When user select 'No', the power warning message will pop-up again.
- The power warning message will appear again only when the user does a Factory Reset from the OSD menu.

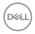

If either DP, HDMI or USB-C input is selected and the corresponding cable is not connected, a floating dialog box as shown below appears.

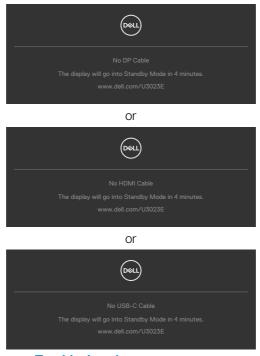

For more information, see **Troubleshooting**.

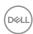

## Setting the maximum resolution

To set the maximum resolution for the monitor:

In Windows 7. Windows 8 or Windows 8.1:

- **1.** For Windows 8 or Windows 8.1 only, select the Desktop tile to switch to classic desktop. For Windows Vista and Windows 7, skip this step.
- 2. Right-click on the desktop and click **Screen Resolution**.
- 3. Click the Dropdown list of the Screen Resolution and select 2560 x 1600.
- 4. Click OK.

In Windows 10 or Windows 11:

- 1. Right-click on the desktop and click **Display Settings**.
- 2. Click Advanced display settings.
- **3.** Click the dropdown list of **Resolution** and select **2560** x **1600**.
- 4. Click Apply.

If you do not see **2560 x 1600** as an option, you may need to update your graphics driver. Depending on your computer, complete one of the following procedures:

If you have a Dell desktop or portable computer:

 Go to https://www.dell.com/support, enter your service tag, and download the latest driver for your graphics card.

If you are using a non-Dell computer (laptop or desktop):

- Go to your computer manufacturer's support website and download the latest graphic drivers.
- Go to your graphics card manufacturer's website and download the latest graphic drivers

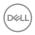

## Multi-Monitor Sync (MMS)

Multi-Monitor Sync allows multiple monitors that are daisy chained via DisplayPort to synchronize a pre-defined group of OSD settings in the background.

An OSD option, **Multi-Monitor Sync** is available in Display Menu to allow user to enable/disable syncing.

NOTE: MMS is not supported over HDMI interface.

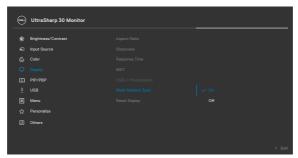

If Monitor 2 supports Multi-Monitor Sync, its MMS option will automatically be set to **On** for syncing as well.

If syncing of OSD settings across monitors is not preferred, this feature can be disabled by setting MMS option of any of the monitor to **Off**.

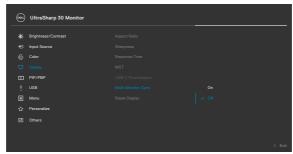

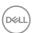

#### **OSD Settings to be synchronized**

- Brightness
- · Contrast
- Preset Modes
- · Color Temperature
- Custom Color (RGB Gain)
- Hue (Movie, Game mode)
- · Saturation (Movie, Game mode)
- · Response Time
- · Sharpness

## Setting Multi-Monitor Sync (MMS)

During initial power on or connection of new monitor, user setting synchronization only start if MMS is **On**. All monitor should synchronize settings from Monitor 1.

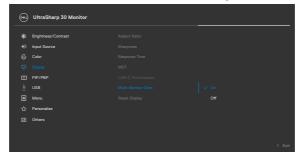

After first synchronization, subsequent syncing is driven by changes to the predefined group of OSD settings from any node in the chain. Any node may initiate the changes downstream and upstream.

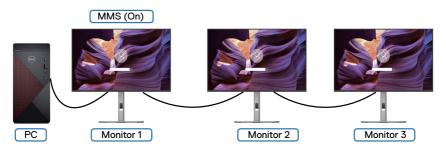

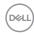

## **Troubleshooting**

 MARNING: Before you begin any of the procedures in this section, follow the Safety instructions.

### Self-test

Your monitor provides a self-test feature that allows you to check whether your monitor is functioning properly. If your monitor and computer are properly connected but the monitor screen remains dark, run the monitor self-test by performing the following steps:

- 1. Turn off both your computer and the monitor.
- **2.** Unplug the video cable from the back of the computer. To ensure proper Self-test operation, remove all digital and the analog cables from the back of computer.
- **3.** Turn on the monitor.

The floating dialog box should appear on-screen (against a black background), if the monitor cannot sense a video signal and is working correctly. While in self-test mode, the power LED remains white. Also, depending upon the selected input, one of the dialogs shown below will continuously scroll through the screen.

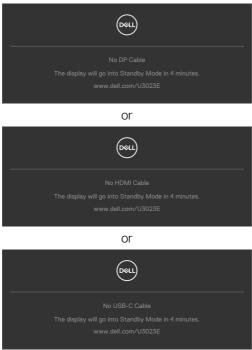

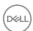

- **4.** This box also appears during normal system operation if the video cable becomes disconnected or damaged.
- **5.** Turn off your monitor and reconnect the video cable; then turn on both your computer and the monitor.

If your monitor screen remains blank after you use the previous procedure, check your video controller and computer, because your monitor is functioning properly.

## **Built-in diagnostics**

Your monitor has a built-in diagnostic tool that helps you determine if the screen abnormality you are experiencing is an inherent problem with your monitor, or with your computer and video card.

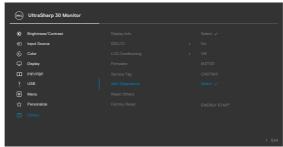

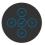

#### To Run the Built-in diagnostics:

- 1. Ensure that the screen is clean (no dust particles on the surface of the screen).
- 2. Select OSD items of Self-Diagnostics in Others feature.
- **3.** Press the joystick button to start the diagnostics. A gray screen is displayed.
- **4.** Observe if the screen has any defects or abnormalities.
- **5.** Toggle the joystick once again until a red screen is displayed.
- **6.** Observe if the screen has any defects or abnormalities.
- **7.** Repeat steps 5 and 6 until the screen displays green, blue, black, and white colors. Note any abnormalities or defects.

The test is complete when a text screen is displayed. To exit, toggle the joystick control again.

If you do not detect any screen abnormalities upon using the built-in diagnostic tool, the monitor is functioning properly. Check the video card and computer.

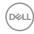

## **Common problems**

The following table contains general information about common monitor problems you might encounter and the possible solutions:

| Common symptoms            | What you experience              | Possible solutions                                                                                                    |
|----------------------------|----------------------------------|----------------------------------------------------------------------------------------------------|
| No Video/<br>Power LED off | No picture                       | <ul> <li>Ensure that the video cable connecting the monitor and the computer is properly connected and secure.</li> <li>Verify that the power outlet is functioning properly using any other electrical equipment.</li> <li>Ensure that the power button is depressed fully.</li> <li>Ensure that the correct input source is selected in the Input Source menu.</li> </ul> |
| No Video/<br>Power LED on  | No picture or no<br>brightness   | <ul> <li>Increase brightness and contrast controls via OSD.</li> <li>Perform monitor self-test feature check.</li> <li>Check for bent or broken pins in the video cable connector.</li> <li>Run the built-in diagnostics.</li> <li>Ensure that the correct input source is selected in the Input Source menu.</li> </ul>                                                    |
| Missing Pixels             | LCD screen has spots             | <ul> <li>Cycle power on-off.</li> <li>Pixel that is permanently off is a natural defect that can occur in LCD technology.</li> <li>For more information on Dell Monitor Quality and Pixel Policy, see Dell Support site at: <a href="https://www.dell.com/pixelguidelines">https://www.dell.com/pixelguidelines</a>.</li> </ul>                                             |
| Stuck-on Pixels            | LCD screen has<br>bright spots   | <ul> <li>Cycle power On-Off.</li> <li>Pixel that is permanently off is a natural defect that can occur in LCD technology.</li> <li>For more information on Dell Monitor Quality and PixelPolicy, see Dell Support site at: <a href="https://www.dell.com/pixelguidelines">https://www.dell.com/pixelguidelines</a>.</li> </ul>                                              |
| Brightness<br>Problems     | Picture too dim or too bright    | <ul><li>Reset the monitor to factory settings.</li><li>Adjust brightness and contrast controls via OSD.</li></ul>                                                                                                    |
| Safety Related<br>Issues   | Visible signs of smoke or sparks | <ul><li>Do not perform any troubleshooting steps.</li><li>Contact Dell immediately.</li></ul>                                                                                                    |

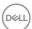

| Common symptoms                                                                                  | What you experience                                                            | Possible solutions                                                                                                    |
|--------------------------------------------------------------------------------------------------|--------------------------------------------------------------------------------|----------------------------------------------------------------------------------------------------|
| Intermittent<br>Problems                                                                         | Monitor<br>malfunctions on<br>& off                                            | <ul> <li>Ensure that the video cable connecting the monitor to the computer is connected properly and is secure.</li> <li>Reset the monitor to factory settings.</li> <li>Perform monitor self-test feature check to determine if the intermittent problem occurs in self-test mode.</li> </ul> |
| Missing Color                                                                                    | Picture missing color                                                          | <ul> <li>Perform monitor self-test.</li> <li>Ensure that the video cable connecting the monitor to the computer is connected properly and is secure.</li> <li>Check for bent or broken pins in the video cable connector.</li> </ul>                                                            |
| Wrong Color                                                                                      | Picture color<br>not good                                                      | <ul> <li>Try different Preset Modes in Color settings OSD.</li> <li>Adjust R/G/B value under Custom Color in Color menu OSD.</li> <li>Change the Input Color Format to RGB or YCbCr in the Color settings OSD.</li> <li>Run the built-in diagnostics.</li> </ul>                                |
| Image retention<br>from a static<br>image left on<br>the monitor for<br>a long period of<br>time | Faint shadow<br>from the static<br>image displayed<br>appears on the<br>screen | <ul> <li>Set the screen to turn off after a few minutes of screen idle time. These can be adjusted in Windows Power Options or Mac Energy Saver setting.</li> <li>Alternatively, use a dynamically changing screensaver.</li> </ul>                                                             |

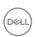

# Product specific problems

| Problem                                                                   | What you experience                                                               | Possible solutions                                                                                                    |
|---------------------------------------------------------------------------|-----------------------------------------------------------------------------------|----------------------------------------------------------------------------------------------------|
| Screen image is too small                                                 | Image is<br>centered on<br>screen, but<br>does not fill<br>entire viewing<br>area | <ul> <li>Check the Aspect Ratio setting in the Display<br/>menu OSD.</li> <li>Reset the monitor to factory settings.</li> </ul>                                                                                                    |
| Cannot adjust<br>the monitor<br>with the<br>buttons on the<br>front panel | OSD does not<br>appear on the<br>screen                                           | Turn off the monitor, unplug the monitor power<br>cable, plug it back, and then turn on the monitor.                                                                                                    |
| No Input Signal<br>when user<br>controls are<br>pressed                   | No picture, the<br>LED light is<br>white                                          | <ul> <li>Check the signal source. Ensure the computer is not in the power saving mode by moving the mouse or pressing any key on the keyboard.</li> <li>Check whether the signal cable is plugged in properly. Connect the signal cable again, if necessary.</li> <li>Reset the computer or video player.</li> </ul>                                                                   |
| The picture does not fill the entire screen                               | The picture cannot fill the height or width of the screen                         | <ul> <li>Due to different video formats (aspect ratio) of DVDs, the monitor may display in full screen.</li> <li>Run the built-in diagnostics.</li> </ul>                                                                                                    |
| No image<br>when using DP<br>connection to<br>the PC                      | Black screen                                                                      | <ul> <li>Verify which DP standard (DP 1.1a or DP 1.4) is your Graphics Card certified to. Download and install the latest graphics card driver.</li> <li>Some DP 1.1a graphics card cannot support DP 1.4 monitors. Go to OSD menu, under Input Source selection, press and hold DP select joystick key for 8 seconds to change the monitor setting from DP 1.4 to DP 1.1a.</li> </ul> |

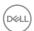

| Problem                                                                                            | What you experience                                   | Possible solutions                                                                                                    |
|----------------------------------------------------------------------------------------------------|-------------------------------------------------------|----------------------------------------------------------------------------------------------------|
| No image when<br>using USB-C<br>connection<br>to computer,<br>laptop, and so<br>on                 | Black screen                                          | <ul> <li>Verify if the USB-C interface of the device can support DP alternate mode.</li> <li>Verify if the device required more than 90 W power charging.</li> <li>USB-C interface of device cannot support DP alternate mode.</li> <li>Set Windows to Projection mode.</li> <li>Ensure that the USB-C cable is not damaged.</li> </ul>                                                                                               |
| No charging<br>when using<br>USB-C<br>connection<br>to computer,<br>laptop, and so<br>on           | No charging                                           | <ul> <li>Verify if the device can support one of 5 V/9 V/15 V/20 V charging profiles.</li> <li>Verify if the Notebook requires a &gt;90 W power adaptor.</li> <li>If the Notebook requires a &gt;90 W power adaptor, it may not charge with the USB-C connection.</li> <li>Ensure that you use only Dell approved adapter or the adapter that comes with the product.</li> <li>Ensure that the USB-C cable is not damaged.</li> </ul> |
| Intermittent<br>charging when<br>using USB-C<br>connection to<br>computer,<br>laptop, and so<br>on | Intermittent<br>charging                              | <ul> <li>Check if the maximum power consumption of device is over 90 W.</li> <li>Ensure that you use only Dell approved adapter or the adapter that comes with the product.</li> <li>Ensure that the USB-C cable is not damaged.</li> </ul>                                                                                                    |
| No image when using USB-C MST                                                                      | Black screen or 2 <sup>nd</sup> DUT is not Prime mode | <ul> <li>USB-C input, Go to OSD menu, under Display<br/>Info check the Link Rate is HBR2 or HBR3, if<br/>Link Rate is HBR2, suggest to use USB-C to DP<br/>cable to turn on MST.</li> </ul>                                                                                                    |
| No network connection                                                                              | Network<br>dropped or<br>Intermittent                 | <ul> <li>Do not toggle Off/On the power button when<br/>network is connected, keeps the power button<br/>On.</li> </ul>                                                                                                    |

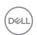

| Problem                                                                                                    | What you experience                                                                                                    | Possible solutions                                                                                                    |
|----------------------------------------------------------------------------------------------------|----------------------------------------------------------------------------------------------------|----------------------------------------------------------------------------------------------------|
| The LAN port is not functioning                                                                                         | OS setting<br>or cable<br>connection<br>issue                                                                                                    | <ul> <li>Ensure that the latest BIOS and drivers for your computer are installed on your computer.</li> <li>Ensure that the RealTek Gigabit Ethernet Controller is installed in the Windows Device Manager.</li> <li>If your BIOS Setup has a LAN/GBE Enabled/Disabled option, make sure it is set to Enabled.</li> <li>Ensure that the Ethernet cable is connected securely on the monitor and the hub/router/firewall.</li> <li>Check the status LED of the Ethernet cable to confirm connectivity. Re-connect both ends of the Ethernet cable if the LED is not lit.</li> <li>First power off the Computer and unplug the Type-C cable and power cord of the monitor. Then, power on the computer, plug in the monitor power cord and Type-C cable.</li> </ul> |
| U3023E cannot<br>set to 2560 x<br>1600 @ 60Hz<br>in Daisy chain<br>mode in DP1.2<br>(DSC Disable)                       | 2 <sup>nd</sup> monitor<br>displayed image<br>cannot set at<br>2560 x 1600<br>@ 60Hz when<br>set MST On<br>and USB-C<br>Prioritization<br>(High Data<br>Speed) | <ul> <li>Switch USB-C Prioritization from High Data<br/>Speed to High Resolution. (USB speed reduce<br/>to 2.0)</li> <li>Switch PC that supported DP1.4</li> </ul>                                                                                                    |
| U3023E connected as 3 <sup>rd</sup> monitor cannot set to 2560 x 1600 @ 60Hz in Daisy chain mode in DP1.4 (DSC Disable) | 3rd monitor<br>displayed image<br>cannot set at<br>2560 x 1600<br>@ 60Hz when<br>set MST On<br>and USB-C<br>Prioritization<br>(High Data<br>Speed)             | · Switch USB-C Prioritization from High Data<br>Speed to High Resolution. (USB speed reduce<br>to 2.0)                                                                                                    |

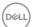

| Problem                                                                                                    | What you experience                                                                                                    | Possible solutions                                                                                                    |
|----------------------------------------------------------------------------------------------------|----------------------------------------------------------------------------------------------------|----------------------------------------------------------------------------------------------------|
| U3023E<br>connected as<br>3 <sup>rd</sup> monitors<br>displayed<br>image at lower<br>resolution in<br>DP1.4 (DSC<br>Enable)                                                              | Three U3023E monitors connected in daisy chain, 3rd displayed image at lower resolution when set MST On and USB-C Prioritization (High Data Speed)      | <ul> <li>Press "Windows" + "P" key, select "second screen only"</li> <li>Goto Display setting, select 2560 x 1600</li> </ul> |
| 2 <sup>nd</sup> monitor<br>(U3023E) no<br>displayed image<br>when 1 <sup>st</sup> monitor<br>(non-DSC)<br>connected<br>to Discrete<br>Graphic Card<br>(E.g Nvidia)<br>with DSC<br>Enable | Two monitors connected in Daisy chain, 2nd monitor U3023E no displayed image when set MST On and USB-C Prioritization (High Data Speed)                 | • Connect U3023E as 1 <sup>st</sup> Monitor                                                                                  |
| U3023E as 2 <sup>nd</sup> monitor cannot display 2560 x 1600 image when 1 <sup>st</sup> monitor (non-DSC) connected to Intel Graphic Card with DP1.4 (DSC Enable)                        | Two monitors connected in Daisy chain, 2nd monitor U3023E cannot displayed 2560 x 1600 image when set MST On and USB-C Prioritization (High Data Speed) | · Connect U3023E as 1 <sup>st</sup> Monitor                                                                                  |

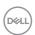

| Problem                                                                                                    | What you experience                                                                                                    | Possible solutions                                                                                           |
|----------------------------------------------------------------------------------------------------|----------------------------------------------------------------------------------------------------|----------------------------------------------------------------------------------------------------|
| OSD lagging<br>when navigating<br>menu                                                                                                    | 2 or 3 monitors<br>connected in<br>daisy chain<br>when MMS<br>is On, OSD<br>lagging during<br>menu navigation                                           | · Set Multi-Monitor Sync (MMS) turn off · Or Slow the OSD navigating speed to 1 second                       |
| OSD no<br>response                                                                                                    | 2 or 3 monitors<br>connected in<br>daisy chain<br>when MMS is<br>On, no OSD<br>response during<br>menu navigation<br>response during<br>menu navigation | · Set Multi-Monitor Sync (MMS) turn off                                                                      |
| Can't adjust Brightness/ Contrast through Dell Display Manager (DDM)                                                                                                  | 2 or 3 monitors connected in daisy chain when MMS is On, some functions of the 2 <sup>nd</sup> or 3 <sup>rd</sup> monitors may not work on DDM          | <ul> <li>Set Multi-Monitor Sync (MMS) turn off</li> <li>Or adjust Brightness/contrast through OSD</li> </ul> |
| U3023E as 2 <sup>nd</sup> monitor no displayed image when 1 <sup>st</sup> monitor with USB-C cable connected to Nvidia Graphic Card (DSC Enable) with Salomon docking | Two monitors connected in Daisy chain, 2nd monitor U3023E no displayed image when set MST On and USB-C Prioritization (High Data Speed)                 | In the BIOS menu set to disable" discrete graphics controller direct output mode"  Without docking           |

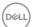

| Problem                                                                                                    | What you experience                                                                                                    | Possible solutions                                                                    |
|----------------------------------------------------------------------------------------------------|----------------------------------------------------------------------------------------------------|---------------------------------------------------------------------------------------|
| U3023E<br>connected as<br>2 <sup>nd</sup> monitor<br>cannot set to<br>2560 x 1600 @<br>60Hz in Daisy<br>chain mode in<br>DP1.4 (DSC<br>Disable) | Two monitors connected in Daisy chain, 1st monitor(non-DSC) and 2nd monitor U3023E cannot set to 2560 x 1600 @ 60Hz when set MST On and USB-C Prioritization (High Resolution) | • Connect U3023E as 1 <sup>st</sup> Monitor                                           |
| 3x U3023E<br>connected in<br>MST mode<br>encountered<br>flicker issue                                                                           | 3x U3023E<br>connected in<br>MST mode<br>encountered<br>flicker issue for<br>1 second during<br>Shutdown,<br>Reboot,<br>Unplug/plug,<br>Sleep & Wakeup                         | · Intel Graphic card driver limitation                                                |
| 1st monitor (Non DSC) connected 2nd monitor U3023E (DSC) cannot reach native resolution for 2nd monitor                                         | 1st monitor<br>(Non DSC)<br>connected<br>2nd monitor<br>U3023E (DSC)<br>cannot reach<br>native resolution<br>for 2nd monitor                                                   | · Intel Graphic card driver limitation<br>· Connect U3023E as 1 <sup>st</sup> Monitor |
| Ethernet not working                                                                                                    | Ethernet not connected                                                                                                    | · Install Ethernet Driver 10.45.20.                                                   |

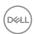

| Problem                                                                                                    | What you experience                                                                                                    | Possible solutions                                                                                                    |
|----------------------------------------------------------------------------------------------------|----------------------------------------------------------------------------------------------------|----------------------------------------------------------------------------------------------------|
| 3 Soundbar<br>unit not<br>working when<br>connected<br>to 3 U3023E<br>monitor                                            | 3 soundbars<br>unit connected<br>individually<br>to 3 U3023E<br>monitor,<br>soundbar not<br>working via DP/<br>HDMI                                                                                                    | <ul> <li>USB Topology limitation to 2.</li> <li>Connect 2 soundbar unit individually to 2</li> <li>U3023E monitor</li> </ul>                                                              |
| 3x U3023E<br>connected in<br>MST mode DSC<br>disable and High<br>Data Speed<br>encountered<br>hang five<br>minutes issue | Three monitors connected in Daisy chain, 1st monitor connect USB-C cable with platform and 2nd and 3rd monitor with DP cable when set MST On and USB-C Prioritization (High Data Speed) and DSC Disable Restart platform or unplug and plug USB-C cable encounter hang five minutes issue | Connect 2 U3023E monitor at DSC disable and USB-C Prioritization switch to High Data Speed, Or Connect 3 U3023E monitor at DSC disable and USB-C Prioritization switch to High Resolution |

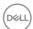

# Universal Serial Bus (USB) specific problems

| Specific symptoms                                                                     | What you experience                                                                                                  | Possible solutions                                                                                                    |
|---------------------------------------------------------------------------------------|----------------------------------------------------------------------------------------------------|----------------------------------------------------------------------------------------------------|
| USB interface is<br>not working                                                       | USB peripherals<br>are not working                                                                                   | <ul> <li>Check that your display is turned ON.</li> <li>Reconnect the upstream cable to your computer.</li> <li>Reconnect the USB peripherals (downstream connector).</li> <li>Turn off the monitor and turn it on again.</li> <li>Reboot the computer.</li> <li>Certain USB devices such as portable hard drives require higher power source; connect the drive to the computer directly.</li> </ul> |
| Super speed<br>USB 3.2 Gen2<br>interface is<br>slow.                                  | Super speed<br>USB 3.2 Gen2<br>peripherals<br>working slowly<br>or not working<br>at all                             | <ul> <li>Check that your computer is USB 3.0-capable.</li> <li>Some computers have USB 3.0, USB 2.0, and USB 1.1 ports. Ensure that the correct USB port is used.</li> <li>Reconnect the upstream cable to your computer.</li> <li>Reconnect the USB peripherals (downstream connector).</li> <li>Reboot the computer.</li> </ul>                                                                     |
| Wireless USB<br>peripherals stop<br>working when a<br>USB 3.0 device<br>is plugged in | Wireless USB peripherals responding slowly or only working as the distance between itself and its receiver decreases | <ul> <li>Increase the distance between the USB 3.0 peripherals and the wireless USB receiver.</li> <li>Position your wireless USB receiver as close as possible to the wireless USB peripherals.</li> <li>Use a USB-extender cable to position the wireless USB receiver as far away as possible from the USB 3.0 port.</li> </ul>                                                                    |
| USB is not<br>working                                                                 | No USB<br>functionalities                                                                                            | Refer to input source and USB pairing table.                                                                                                    |

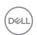

## **Appendix**

# FCC notices (U.S. Only) and other regulatory information

For FCC notices and other regulatory information, see the regulatory compliance at <a href="https://www.dell.com/regulatory\_compliance">https://www.dell.com/regulatory\_compliance</a>.

## **Contacting Dell**

For customers in the United States, call 800-WWW-DELL (800-999-3355).

NOTE: If you do not have an active Internet connection, you can find contact information on your purchase invoice, packing slip, bill, or Dell product catalog.

Dell provides several online and telephone-based support and service options. Availability varies by country and product, and some services may not be available in your area.

#### To get online monitor support content:

See https://www.dell.com/support/monitors.

To contact Dell for sales, technical support, or customer service issues:

- 1. Go to https://www.dell.com/support.
- **2.** Verify your country or region in the Choose A Country/Region drop-down menu at the bottom-right corner of the page.
- 3. Click Contact Us next to the country dropdown.
- 4. Select the appropriate service or support link based on your need.
- **5.** Choose the method of contacting Dell that is convenient for you.

# EU product database for energy label and product information sheet

U3023E: https://eprel.ec.europa.eu/qr/928122

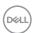